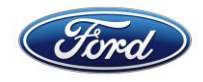

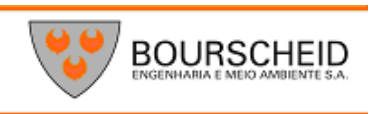

# **PROGRAMA DE EDUCAÇÃO AMBIENTAL E COMUNICAÇÃO SOCIAL DO TERMINAL PORTUÁRIO MIGUEL DE OLIVEIRA**

# **INFORMÁTICA AVANÇADA (MATERIAL COMPLEMENTAR)**

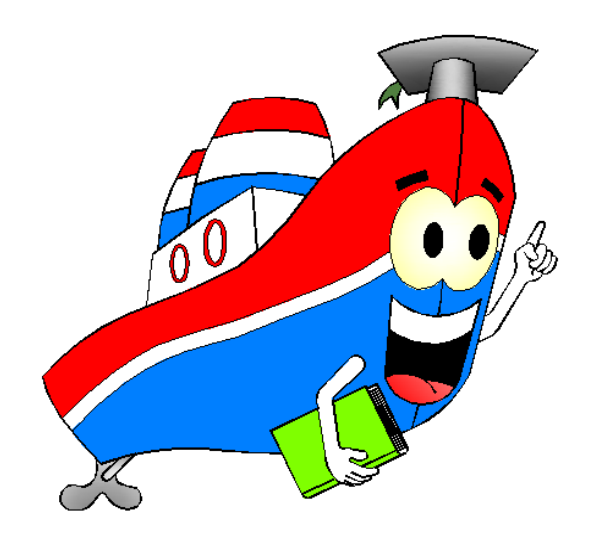

**Elaboração Bourscheid Engenharia e Meio Ambiente S/A**

**201 1**

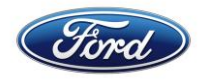

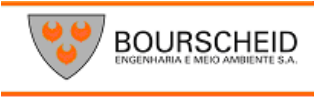

# MICROSOFT ACCESS

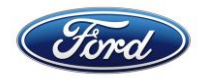

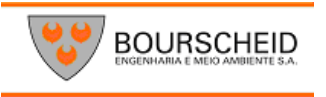

#### **1. O que é um Banco de Dados?**

Um Banco de Dados é um conjunto de informações que estão relacionadas a um tópico ou propósito em particular. O segredo da armazenagem e recuperação eficiente de seus dados é o processo de planejamento. Identificando primeiro aquilo que você quer que o seu Banco de Dados faça, você poderá criar um projeto prático que resultará numa ferramenta de gerenciamento de banco de dados mais precisa e rápida.

Podemos programar um Banco de Dados manualmente utilizando fichas e pastas de arquivos, livroscaixa, etc. Entretanto realidades mais complexas nos obrigam, com frequência a lançar mão da rapidez e praticidade dos computadores.

São exemplos de Banco de Dados:

- Endereços de clientes em um livro de endereço;
- Sobre vendas de produtos num livro razão;
- Formulários sobre funcionários em pastas arquivadas.

#### **2. Planejamento de um Banco de Dados**

Quando você cria seu próprio banco de dados, passa primeiro por um processo de planejamento que identifica para que serve o banco de dados e quais informações você precisa monitorar. Antes de fazer seu próprio banco de dados no MS-ACCESS, faça as seguintes perguntas:

- Quais informações eu quero obter com meu banco de dados?
- Sobre quais áreas de assunto distintas eu tenho que armazenar informações?
- Como essas áreas de assunto relacionam-se mutuamente?
- Quais informações eu preciso armazenar sobre cada assunto?

O MS-ACCESS ajuda você a gerenciar o banco de dados fornecendo uma estrutura eficiente para armazenagem e recuperação de informações. O local onde são unidas as informações sobre cada assunto, que você decidir acompanhar, é uma tabela.

#### Como o MS-ACCESS é um *Sistema Relacional de Gerenciamento de Banco de*

*Dados* (RDBMS), você pode organizar os dados de áreas de assunto diferentes em tabelas, e depois criar relações entre as tabelas. Essa abordagem facilita a reunião dos dados relacionados quando isso for necessário, estabelecendo relações entre tabelas individuais, em vez de armazenar todas as suas informações em uma tabela grande, você evita excessiva duplicação de dados, economiza espaço de armazenagem no computador e maximiza a agilidade e precisão do trabalho com seus dados.

O Access armazena em um único arquivo de extensão MDB, todos os objetos que fazem parte do Banco de Dados. O Access utiliza uma marca única, chamada *Chave Primária*, para identificar cada *Registro Chave* em sua tabela. Assim como o número da placa identifica um automóvel, a *Chave Primária* identifica unicamente um registro.

- Toda tabela deve possuir no mínimo uma *Chave Primária*.
- Você seleciona o campo ou os campos que compõem a *Chave*

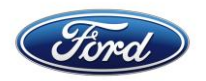

#### *Primária*, pelos métodos *clicar* ou *clicar e arrastar.*

 Alguns campos não são boas *Chaves Primárias*. Por exemplo, se você escolher o campo sobrenome para usar como *Chave Primária*, sua tabela não poderá ter dois registros com o sobrenome "Silva"

Em geral, números são boas *Chaves Primárias*. Por exemplo, um "Numero de Identidade" pode identificar o registro de cada funcionário.

#### **3. Composição do Banco de Dados**

Um Banco de Dados é composto de Quatro itens:

#### **Dado:**

Dado é tudo aquilo que você deseja armazenar para consultas posteriores. No MSACCESS, os dados podem assumir forma de texto, números, datas e figuras. Por exemplo, se você vende caixa de bombons, pode armazenar os nomes, as figuras e as receitas de seus bombons, os preços e a quantidade das caixas, bem como as datas das vendas.

#### **Campo:**

É a menor unidade de informação do Banco de Dados.

#### **Registro:**

É um conjunto de campos com seus respectivos dados armazenados em uma linha. Nome Endereço

**Carla Patrícia Rua 21 nº 12 Ana Paula Rua 33 nº 69 Tabela:**

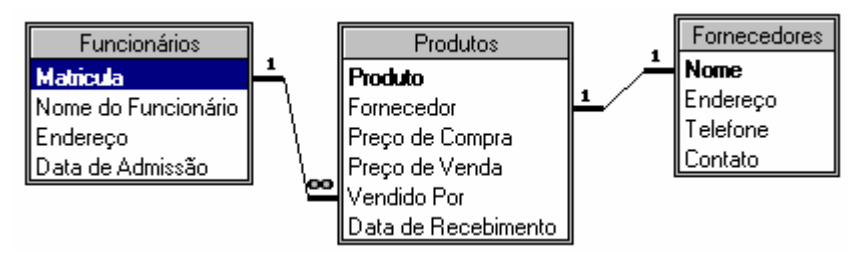

#### **Antes de começar a criação de tabelas, veja as principais mudanças na versão 2007 do banco de dados**.

Talvez por ser um dos aplicativos menos explorados do pacote Office, o Access ganhou mudanças grandes na versão 2007, especialmente na facilidade de uso, que ficou compatível com outros programas. Conheça a seguir as principais mudanças e melhorias no novo Access.

#### **4. Interface Melhorada**

Como todos os programas do Office 2007, o Access também ganhou interface nova, mudanças dos menus para abas e faixas, o que ajuda a reunir operações comuns em uma mesma seção do programa. Como o Word, Excel e PowerPoint, o Access também ganhou barra de Ferra-

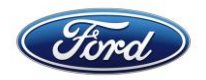

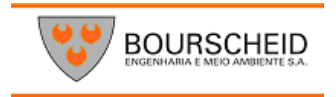

mentas de Acesso Rápido, no topo da janela, que pode receber botões dos comandos mais usados.

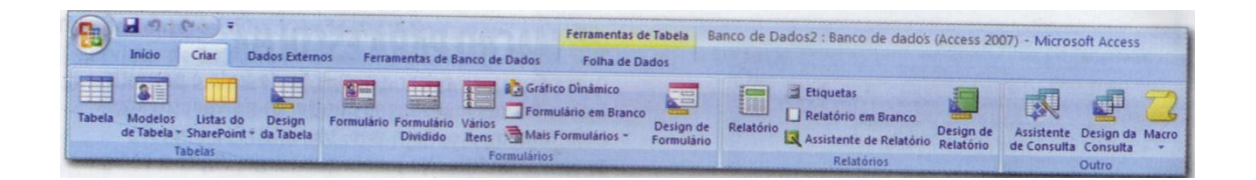

#### **5. Modelos prontos**

Não é preciso começar um Banco de Dados do zero, com o Access 2007. Há diversos modelos que podem servir de base para criar o banco desejado, como tabelas, consultas e formulários prontos. De cara, ao rodar o Access, há links para dez modelos prontinhos para uso, que vão desde a criação de um banco de questões (para prova por ex) até o gerenciamento de projetos.

#### **6. Navegação Rápida**

Alternar entre tabelas, consultas, formulários e outros elementos do Access ficou mais fácil com a janela de navegação rápida. Ela fica ao lado esquerdo da tela e lista todos os componentes do banco de dados. Para abrir uma delas, basta clicar duas vezes em seu nome. Também é possível agrupar os elementos não pelo tipo, mas de forma lógica, como por exemplo, todas as tabelas, consultas e formulários relativos aos estudantes separados desses itens relacionados aos professores, em um banco de dados escolar

#### **7. Campos na Mão**

Há diversos campos que são comuns em bancos de dados, como entrada de CEP, telefone, data, etc. o Access traz alguns desses campos prontos, na janela de Modelos de Campo. Basta clicar duas vezes em um dos modelos para adicioná-lo à tabela, sendo criada ou editada. Caso essa janela não esteja visível acesse **Inicio > Modo de Exibição > Modo de Exibição de Folha de Dados** e, depois clique em **Folha de Dados >Novo Campo**.

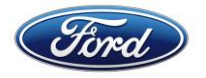

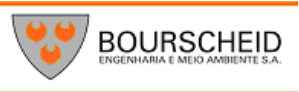

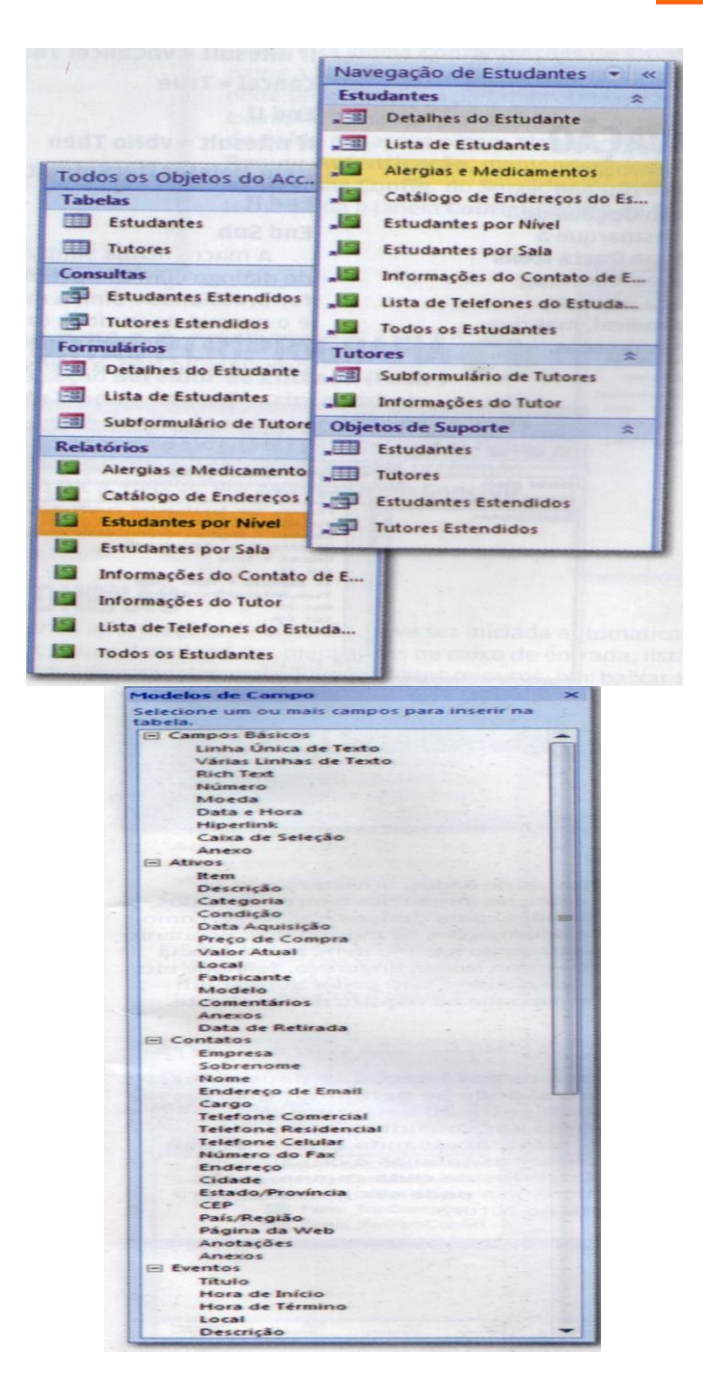

#### **8. Tabelas Estilo Excel**

Uma forma rápida de esboçar uma tabela é usar o modelo de Folha de Dados. Esse modo lembra o Excel, com um desenho tabular dos campos e permitindo, com poucos cliques, adicionar novas opções de entrada de dados. Depois, com calma, passa-se ao modo Design e lá são definidas regras de validação e de limitação dos campos.

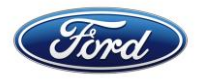

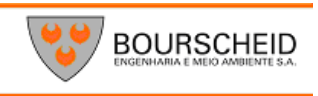

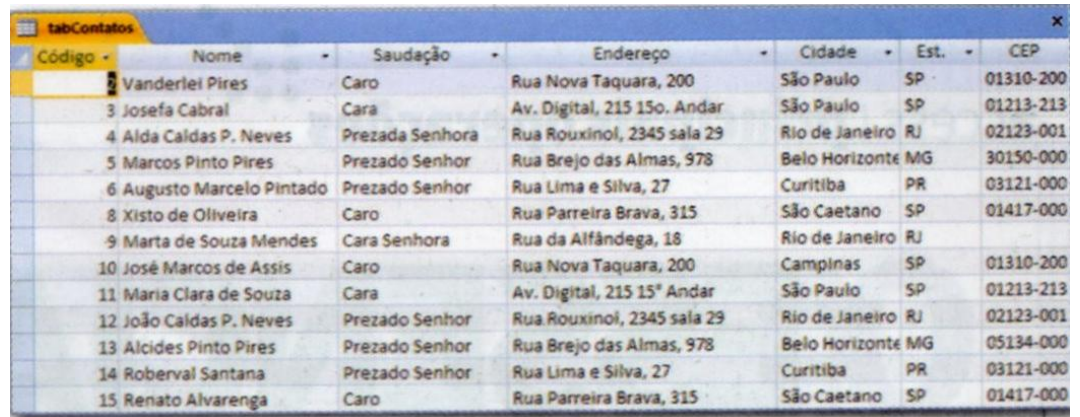

#### **9. Objetos Em Abas**

Além da janela de navegação rápida, no Access 2007, ao abrir diversos elementos do banco de dados, eles são mostrados em abas, no centro da tela. Assim, fica fácil verificar rapidamente se um campo ficou fora do relatório. O único tipo de elemento que não aparece nas abas é o formulário. Por ter objetivo de servir como interface do banco de dados, ele é mostrado em uma janela própria.

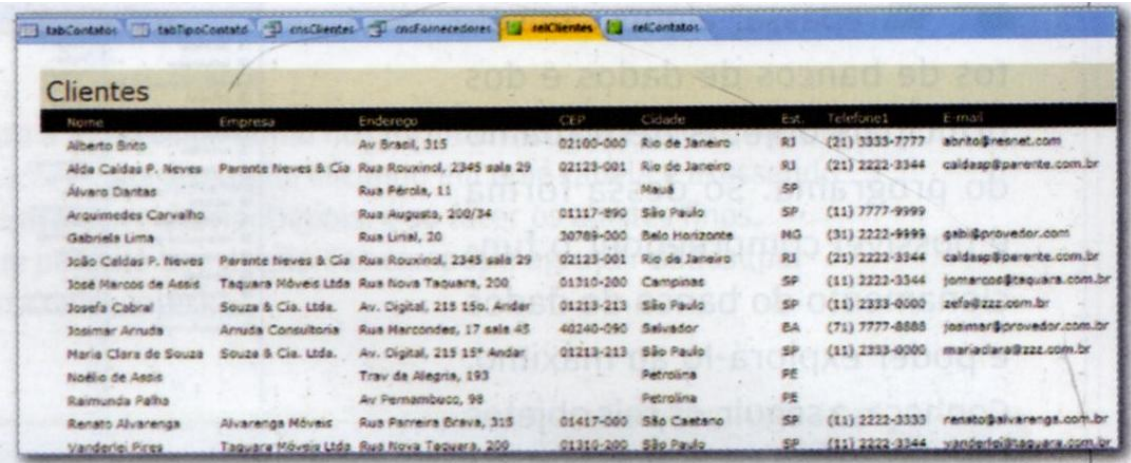

#### **10. Filtros Práticos**

Ao clicar com o botão direito do mouse em um campo da tabela, são mostrados vários filtros automáticos, que podem substituir consultas, para uma análise rápida de dados. Para datas por exemplo, é possível exibir somente os itens com dia na última semana, mês, trimestre, e ano, além de criar limites manuais.

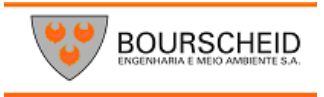

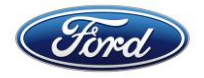

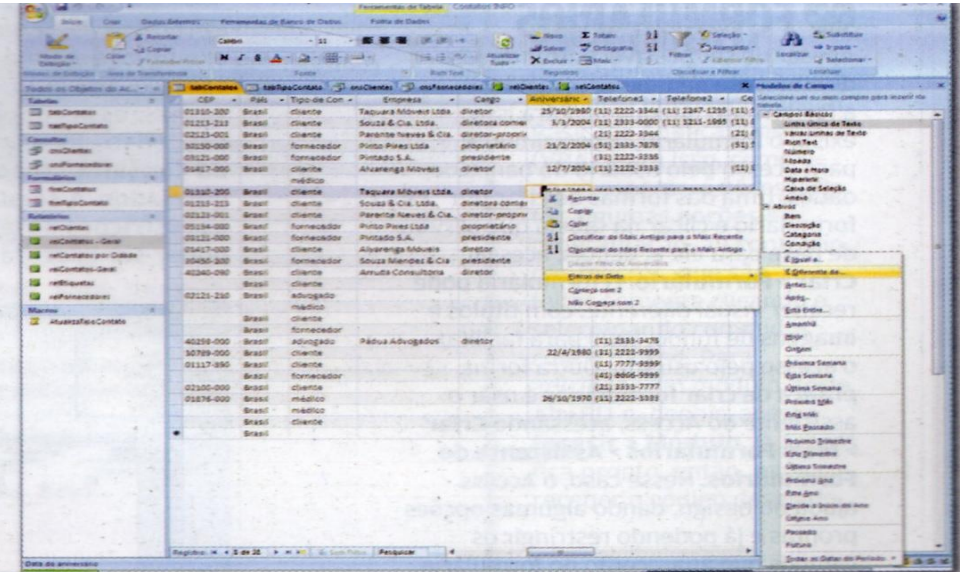

Antes de começar a usar o Access, é importante repassar alguns conceitos de Banco de Dados e dos principais objetos de trabalho do programa. Só dessa forma é possível compreender o funcionamento do Banco de Dados e poder explorá-lo ao máximo. Conheça a seguir os seis objetos fundamentais do Access.

#### **11. Formulários**

Apesar de ser possível entrar dados diretamente na tabela, essa não é a forma mais adequada. Para isso existe o formulário, especialmente para o acesso pelo usuário do banco de dados. Uma das formas de criar um formulário é clicar na tabela que servira de base para ele, depois, **acessar criar > formulário.** 

O formulário pode receber visual diferente, com títulos e imagem de fundo, tudo para facilitar o acesso pelo usuário. Outra forma prática de criar formulários é usar o assistente do Access, acessando **criar > Mais Formulários > Assistente de Formulários.** 

Nesse caso, o Access ajuda no design, dando algumas opções prontas e já podendo restringir os campos que aparecerão no formulário.

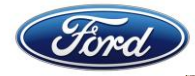

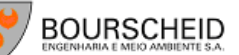

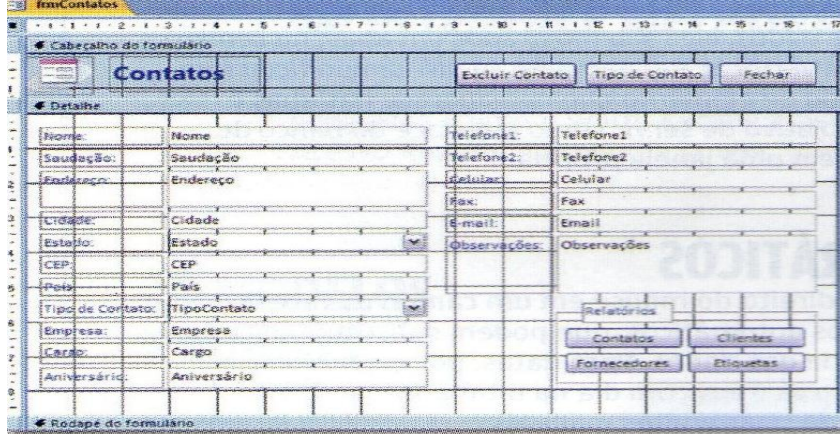

#### 12. **Tabelas**

São elementos essenciais dos bancos de dados, armazenando as informações que se deseja incluir neles. No jargão dos Bancos de Dados, as colunas de uma tabela são conhecidas como campos, e as linhas como registros. Os campos contem sempre informações do mesmo tipo, enquanto as linhas trazem informações relativas ao mesmo item.

Numa tabela de clientes, por exemplo, há campos como Nome, Endereço, Telefone, etc. A coluna cidade só pode ter nomes de cidades, sem poder abrigar um número de telefone. Cada linha corresponde a um registro de um cliente.

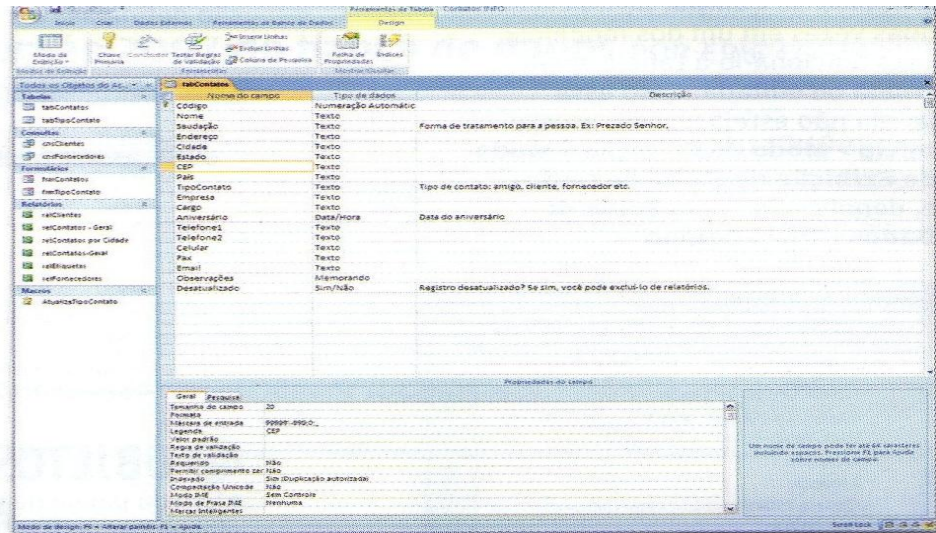

#### 13. **Consultas**

Refere-se às perguntas que fazemos soa bancos de dados. Por exemplo, em uma lista de clientes, pode-se perguntar quais são de São Paulo, ou quantos tem entre 20 e 40 anos. No Access essas perguntas são feitas por consultas, que podem ser construídas, entre outras formas, acessando **Criar > Design de Consulta.** Depois basta escolher as tabelas e os campos deseja-

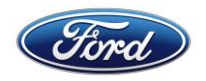

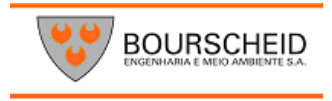

dos. A seguir, na seção Critérios de cada campo tecle as restrições desejadas. Cada consulta pode ser gravada, para poder ser executada no futuro.

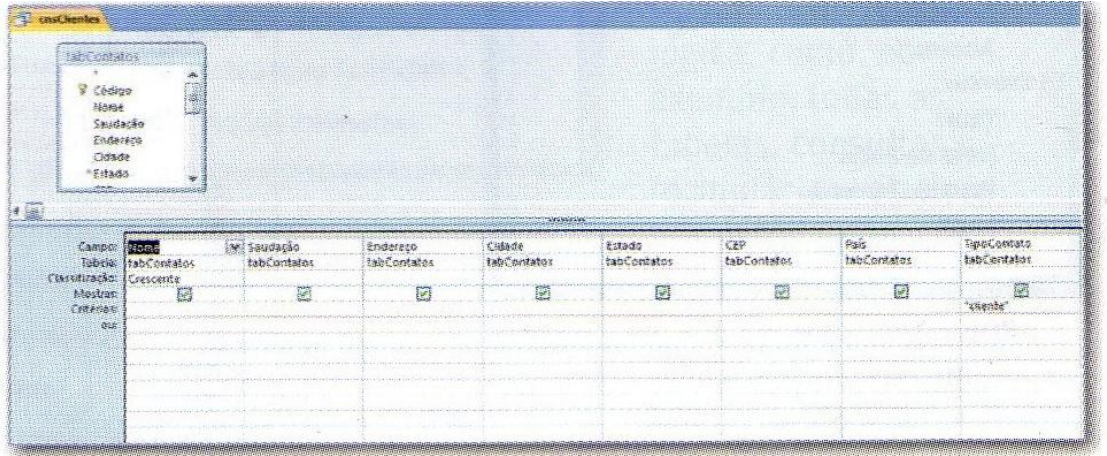

#### **14. Relatórios**

É uma espécie de formulário voltado para a impressão. Como nos formulários, você pode criar um relatório do zero ou usar os atalhos do Access. Por exemplo, clicando em uma tabela e acessando **Criar > Relatório,** é gerado um visual básico de relatório. Depois, é só fazer ajustes finos**.**

Também há o assistente de relatório, que permite a restrição dos campos e agrupar dados (por cidade, por exemplo, no caso de uma lista de clientes).

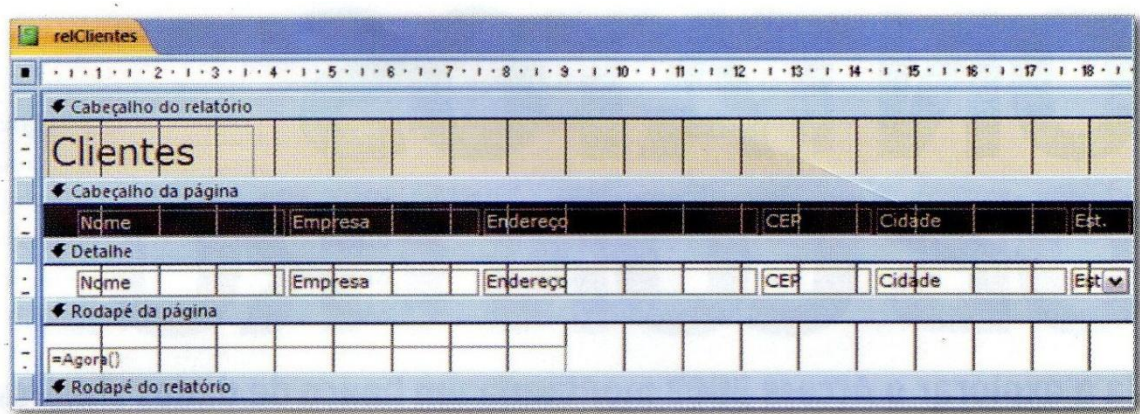

#### **15. Macros**

Apesar de, nos outros aplicativos do Office, os termos Macro e Módulos serem usados de forma quase intercambiada, no Access há uma diferença forte entre os dois itens. As macros são feitas, no banco de dados, somente com o mouse, clicando nos comandos desejados e gravando sua sequência para repetição posterior. Para isso acesse **Criar Macro > Macro**.

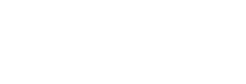

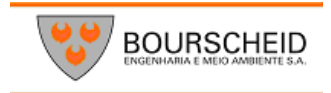

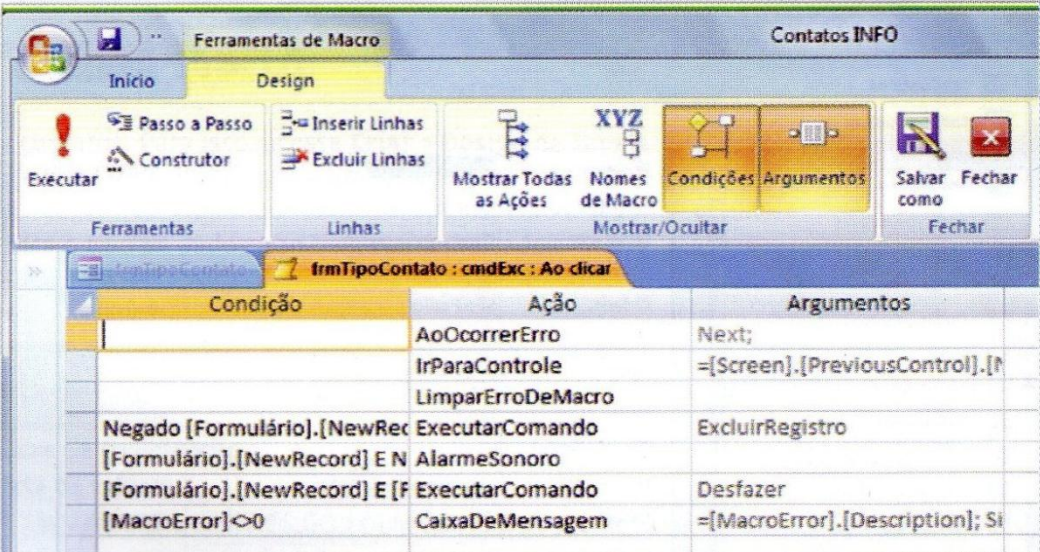

#### **16. Módulo**

Os módulos são feitos usando linguagem Visual Basic for Applications (VBA). Para isso, como é de se esperar, é necessário ter alguma noção de programação, ao contrário dos macros, que são feitas somente clicando e selecionando comandos com o mouse. Para adicionar um módulo tecle **Alt.+ F11** e, depois, acesse **Inserir > Módulo.** O Access fica pronto, então, para receber o código desejado.

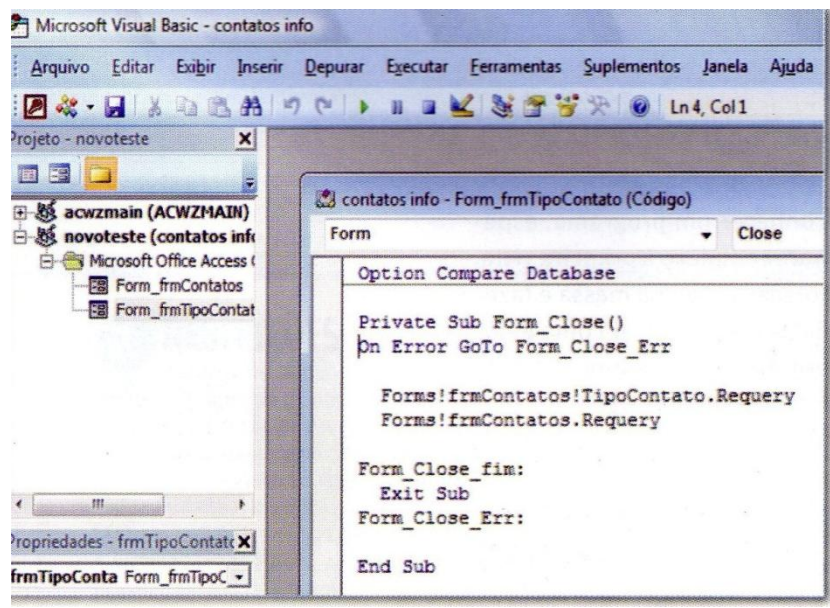

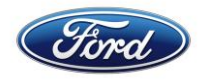

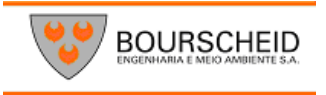

#### **17. Montando um Banco de Dados.**

A melhor forma de conhecer um programa, especialmente um software complexo à primeira vista, como o Access, é colocar a mão na massa e fazer alguns testes. Pronto? Então mãos à obra.

#### **17.1. Primeira Tabela**

Para começar, vamos criar a primeira tabela, que receberá os dados dos contatos. Para isso acesse **Criar > Design de tabela.** O Access abre espaço para você digitar, um a um, os campos da tabela. Siga o modelo da imagem, adicionando todos os campos, com a segunda coluna, que identifica o tipo de dados, também como indicado.

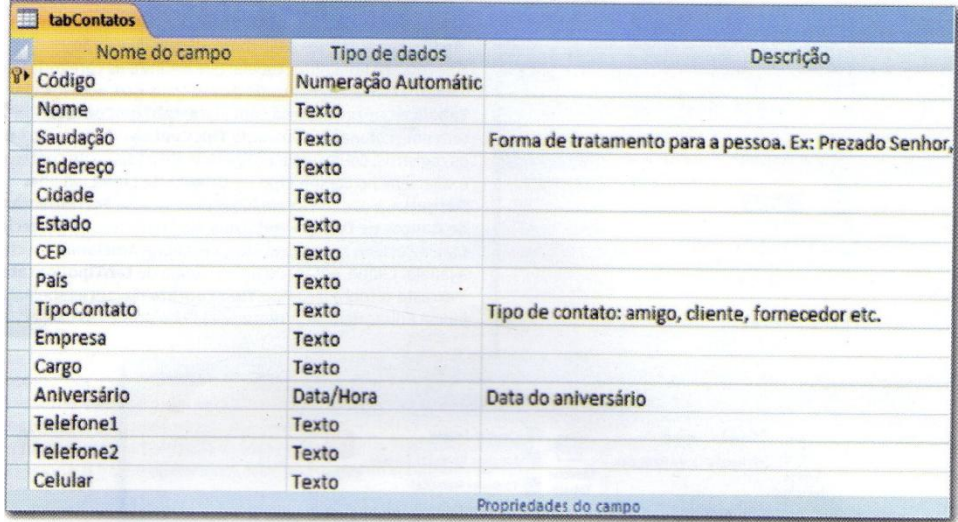

#### **17.2. Restrições nos Campos**

Alguns dos campos precisam ser modificados para que os dados entrados sejam corretos. Clique no campo **Estado** e, na seção **tamanho de campo**, tecle o valor **2.** Dessa forma, só poderão ser usadas duas letras para definir o texto do campo **Estado**.

Outro ajuste útil é usar o ajuste, **Valor Padrão.** Ele indica um valor pré-estabelecido para o campo. Por exemplo, se a maioria dos contatos de nosso banco de dados é de Goiás, podemos teclar **GO** em **Valor Padrão.** 

Agora, passe a aba pesquisa, selecione **Lista de Valores** em **Tipo de Origem da Linha** e, em **Origem da Linha**, tecle as siglas dos estados brasileiros, separados por ponto e virgula. Dessa forma, ao editar o dado, será mostrada automaticamente a lista de estados brasileiros. Grave a tabela com o nome **tabcontatos.**

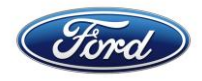

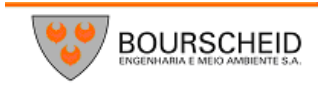

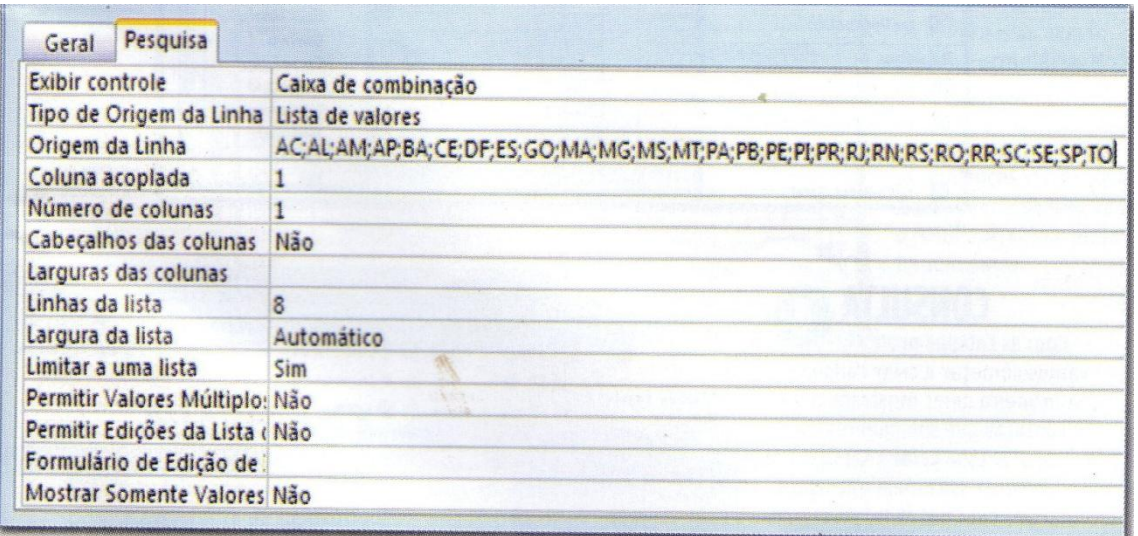

#### **17.3. Tabelas Ligadas**

Agora vamos usar como origem do campo Tipocontato uma outra tabela, que definirá as categorias de contatos em nosso banco de dados. Para isso acesse **Criar > Tabela** e crie uma tabela com o nome **Tabtipocontato.** 

Tecle também os registros, conforme a imagem. Volte a tabela de contatos e selecione no campo **Tipo de Origem de Linha** , na aba Pesquisa, a opção Tabela/Consulta. Acesse **Ferramentas de Banco de Dados > Relações**.

Na janela que surge, tecle **Ctrl**, selecione as duas tabelas, pressione adicionar e feche a janela. Clique então, no único campo de **Tabtipocontato** e arraste-o sobre o campo **Tipo Contato** da outra tabela. Na janela Editar Relações, marque as duas primeiras caixas.

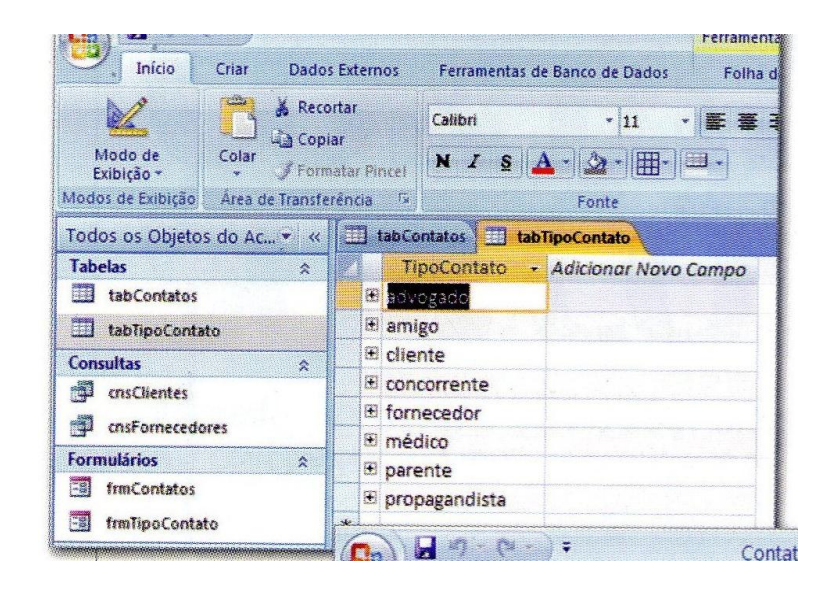

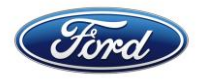

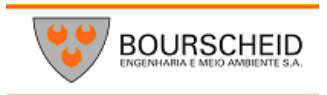

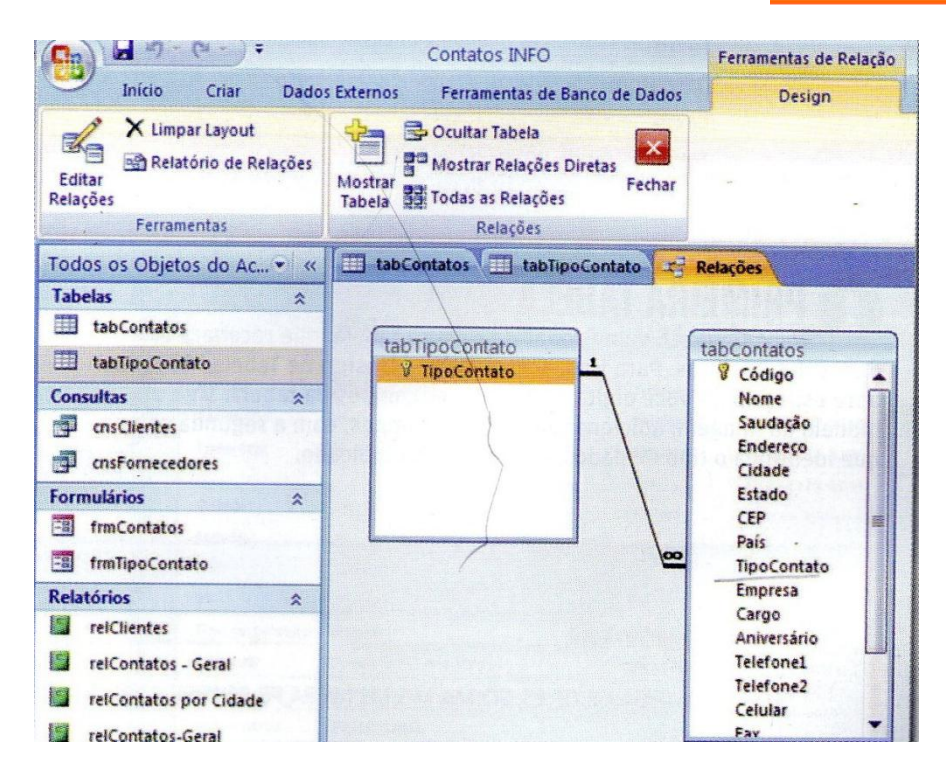

#### **17.4. Consulta**

Com as tabelas prontas, vamos começar a criar consultas. A primeira delas mostrará todos os contatos que são clientes. Para isso acesse **Criar > Design da Consulta** na janela que surge, marque **tabcontatos,** pressione **Adicionar** e depois **Fechar.** 

Com a tecla **Shift** pressionada, escolha todos os campos e arraste-os para a primeira coluna da linha **Campo.** Agora na coluna **Tipocontato**, linha **Critérios**, escreva **Cliente.** Clique no botão **Salvar** e grave a consulta como **cnsClientes.** Depois disso, dê um duplo clique na consulta salva para exibir a lista de contatos que são clientes.

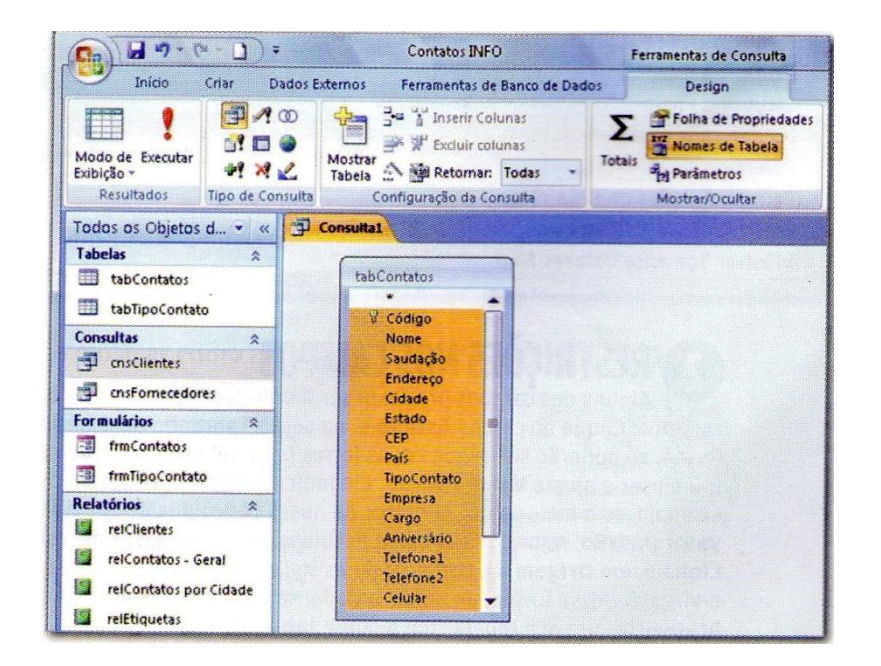

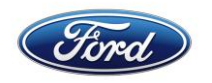

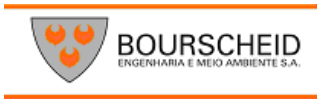

#### **17.5. Formulário**

Primeiro, vamos construir um formulário para a alimentação da tabela **Tabtipocontato,** Que será bem simples. Adicione **Criar > Mais Formulários > Assistente de Formulários**. A tabela base é **Tabtipocontato.** Avance duas vezes, escolha um estilo e siga.

Escreva um titulo para o formulário e clique na opção **Modificar o Design do Formulário.** Pressione **concluir.** Clique em uma área livre do formulário e escolha **Sim** nas propriedades **Poupup** e **janela Restrita.** 

A primeira opção faz a janela ficar em primeiro plano e a segunda mantém o foco até que a janela seja fechada. Feche o formulário, salvando-o como **frmTipoContato**. Se quiser testá-lo, dê um duplo clique em seu nome e pressione o botão **novo** para adicionar um novo tipo de contato.

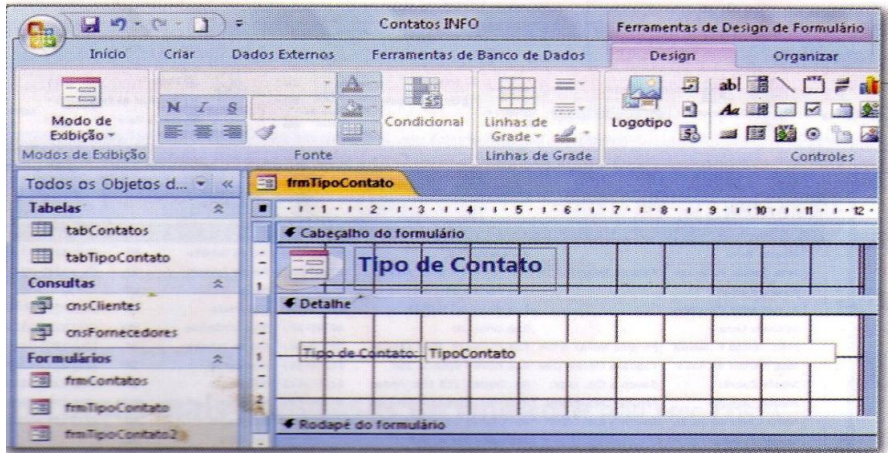

#### **17.6. Entrada de contatos**

Como definimos bem os campos, da tabela **Tabcontatos,** a criação do formulário para entrada de dados nela será bem fácil. Para isso acesse **Criar > Formulário.** Note que o Access fez todo o trabalho sozinho. Passe ao modo **Design**, e faça as mudanças visuais que achar interessantes, grave o resultado com o nome **frmContatos.**

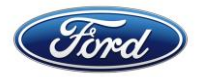

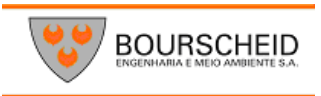

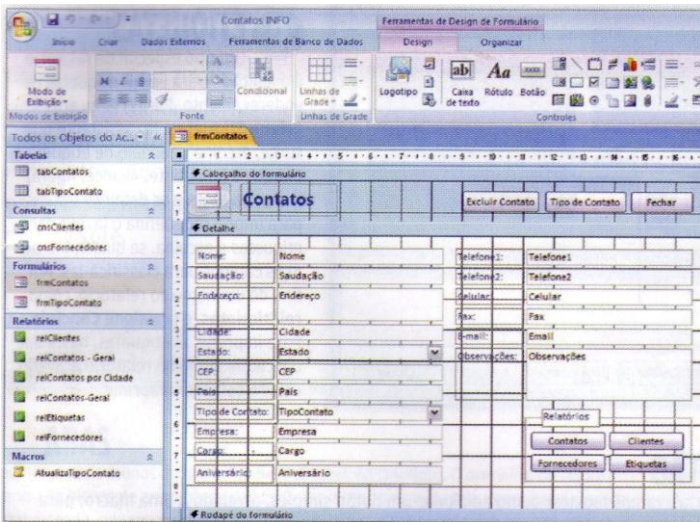

#### **17.7. Relatórios**

Vamos começar a montar os relatórios. Para isso acesse **Criar > assistente de relatório.** Indique a tabela tabContatos e clique em cada campo que entrará no relatório, seguido do botão **>.** Pressione **Avançar** e escolha um campo para agrupar as informações.

Por exemplo, selecione o campo **Tipocontato** para dividir o relatório pelo tipo de contato. Avance e escolha o campo Nome para classificar os contatos. Avance, escolha um estilo e dê o titulo **relContatosGeral** ao relatório.

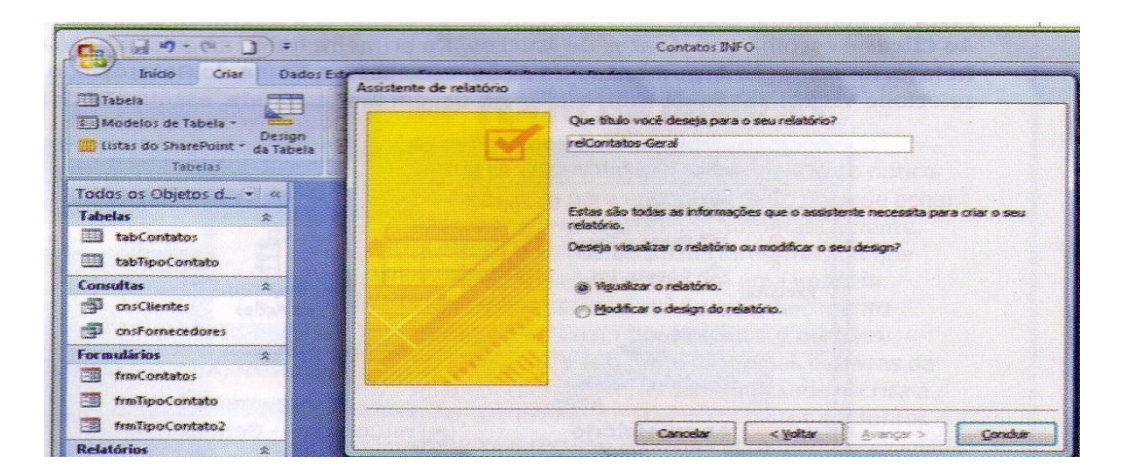

#### **17.8. Clientes**

Repita o procedimento acima para criar um relatório listando os clientes. No entanto, em vez de escolher uma tabela, selecione a consulta **cnsClientes,** criada anteriormente. Outra diferença é que não usaremos campos para agrupar os registros, já que, ao contrário do relatório anterior, há somente um tipo de contatos, que são os clientes.

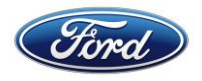

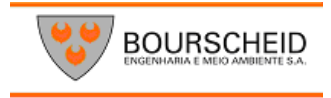

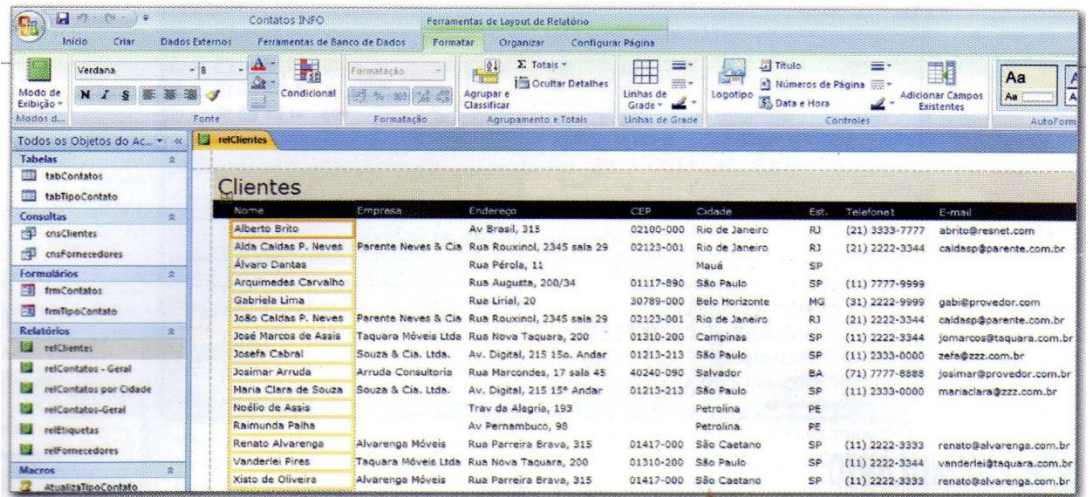

#### **17.9. Etiquetas**

Um tipo especial de relatório é aplicado para emitir etiquetas de endereçamento. Para criá-lo acesse **Criar > Etiquetas.** No assistente que surge escolha o modelo de etiqueta e indique o fabricante. Avance, agora indique a fonte e os detalhes visuais para impressão. Defina o layout das etiquetas e escolha, se quiser, um ou mais campos para classificá-las. Por fim, dê um nome ao relatório, como **relEtiquetas**, e pressione **Concluir**. Para imprimir as etiquetas, basta dar um duplo clique no relatório gravado e dar o comando imprimir.

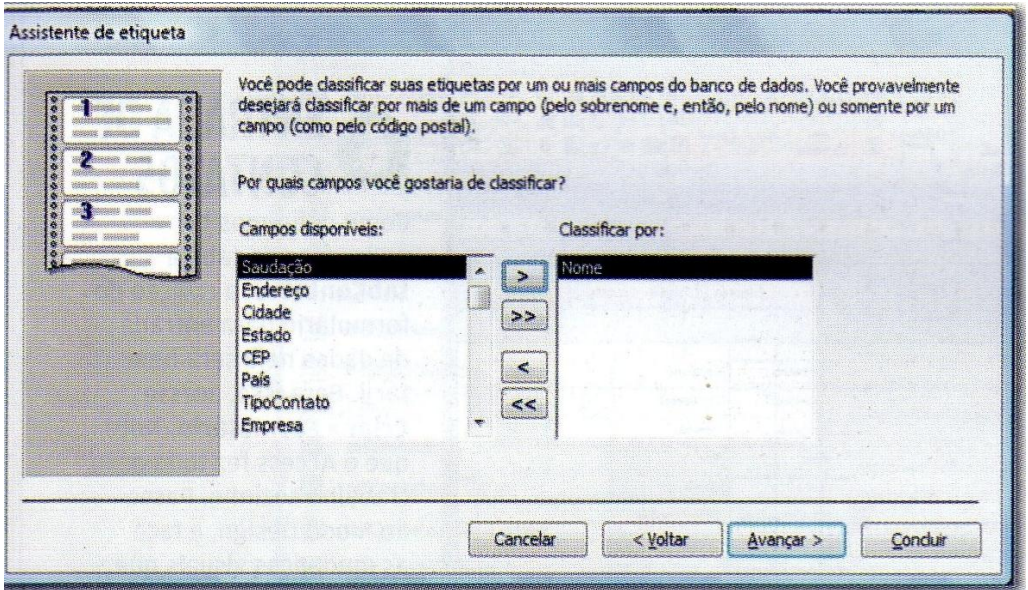

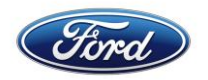

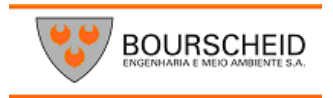

#### **17.10. Exemplo de Botão**

Para concluir, vamos mostrar como adicionar um botão simples, atrelado a uma macro, para automatizar algumas tarefas no banco de dados. Pressione o item **Botão,** na seção **Controles** da faixa, e crie um botão, no formulário com o texto **lista de contatos.** Clique duas vezes no botão criado e, à direita da tela, passe a aba **Eventos.** Abra a caixa da linha **Ao Clicar,** e escolha **Construtor de Macros.** Na primeira linha, na coluna Ação da janela que aparece, escolha **Abrir Relatório.**

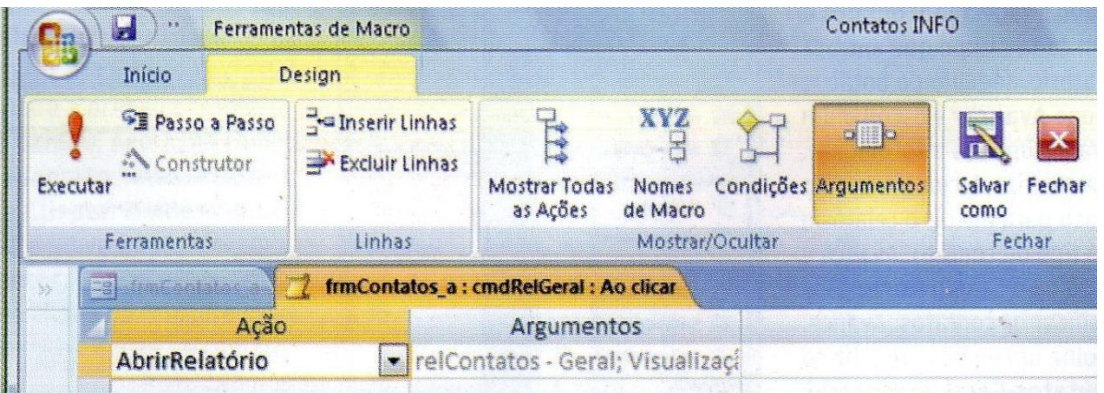

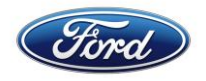

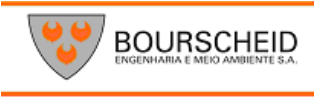

# MICROSOFT EXCEL

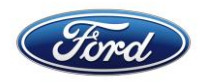

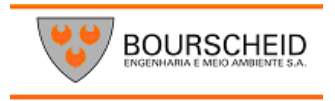

# **1. INTERFACE**

Durante anos, os aplicativos do pacote Office, tiveram a mesma interface. Entre uma versão e outra aparecia um novo comando aqui e ali e os ícones ganhavam um desenho ligeiramente diferente. Com o Office 2007 está tudo diferente. Os menus e as barras de ferramentas deram ligar a guias e a Faixa de Opções.

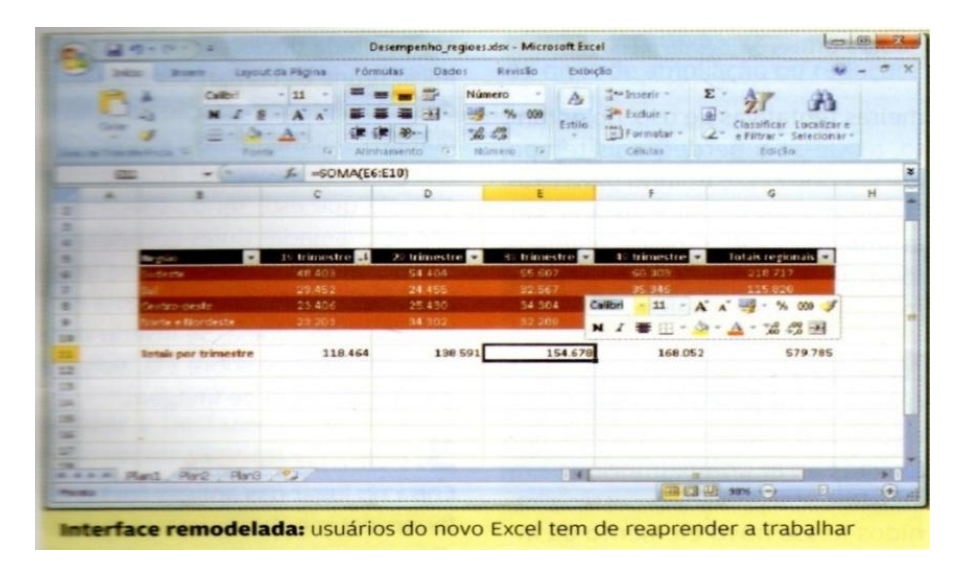

# **1.1 Botão Office**

O menu arquivo sumiu, mas todos os seus comandos - Abrir, Novo, Salvar, Salvar Como, Imprimir, Enviar, Publicar e fechar, estão reunido nesse novo elemento da interface. O Botão do Office traz ainda algumas novidades. Na Opção preparar, por exemplo, encontramos os recursos necessários para aprontar os arquivos para distribuição, como criptografar, inspecionar, restringir permissão, adicionar assinatura digital ou restringir somente para leitura ( Opção marcar como final).

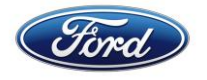

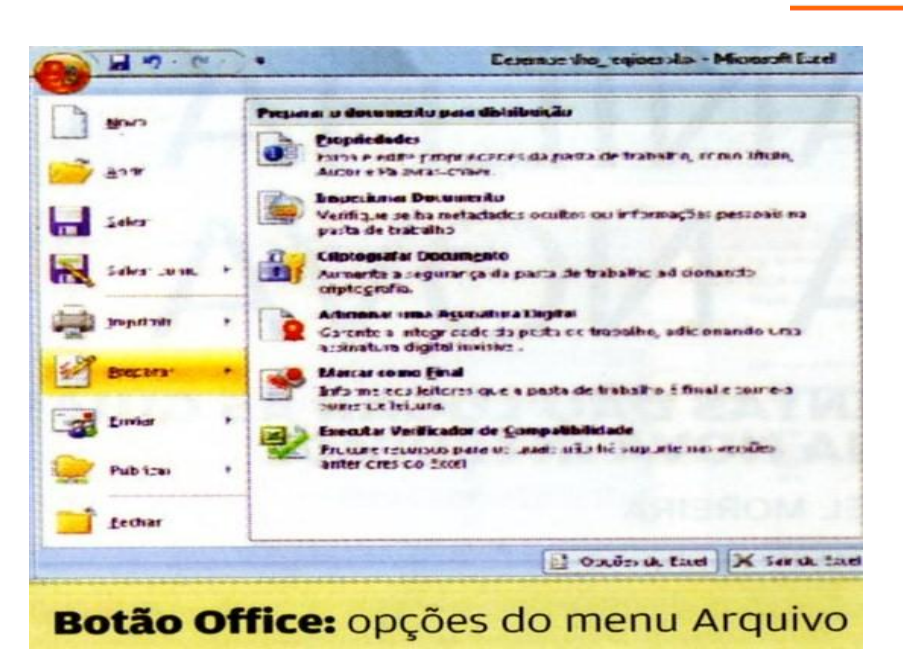

#### **1.2 Guias**

Os antigos menus foram substituídos por guias organizadas por tarefas. Basta selecionar uma delas para que a Faixa de opções apresente as ferramentas e os comandos correspondentes. As guias **Inicio Inserir, Layout de página, Fórmulas, Dados, Revisão e exibição** são fixas. A Desenvolvedor é exibida por padrão, mas pode ser oculta opcionalmente. A Guia **Inicio** reúne os comandos mais usados, incluindo **formatação de fonte e números, alinhamento e edição**. Outras guias aparecem de acordo com a tarefa que está sendo executada. São as chamadas Guias contextuais.

Se você clica na célula de uma tabela, por exemplo, aparece a guia **ferramenta**s de Tabela. Se inserir uma imagem e clicar sobre ela, surge a Guia **ferramenta de Imagem**.

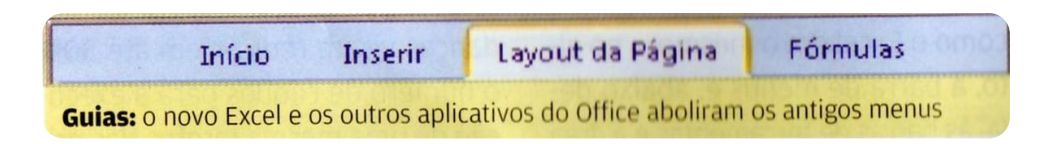

#### **1.3 Faixa de Opções**

Entra no lugar das antigas barras de e de algumas caixas de diálogos encontradas até a versão 2003. Para cada Guia aberta há uma caixa de opções diferentes. As ferramentas são organizadas por grupos ou subtarefas. A faixa de opção inserir, por exemplo, está dividida nos grupos tabelas, Ilustrações, Gráficos, Links e textos. Menus e galerias suspensas em alguns ícones facilitam uma escolha de opções. Basta clicar no ícone Barra do subgrupo Gráficos, por exemplo, para ver o leque de gráficos de barras disponíveis. Em algumas situações, é possível abrir caixa de diálogos como as encontradas nas versões anteriores. No subgrupo Gráficos, por exemplo,

**BOURSCHEID** 

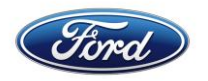

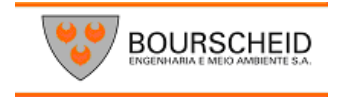

pode-se clicar na seta ao lado do nome do subgrupo para abrir a caixa de diálogos gráficos e ver todos os tipos de desenhos. A faixa pode ser minimizada para aumentar o espaço.

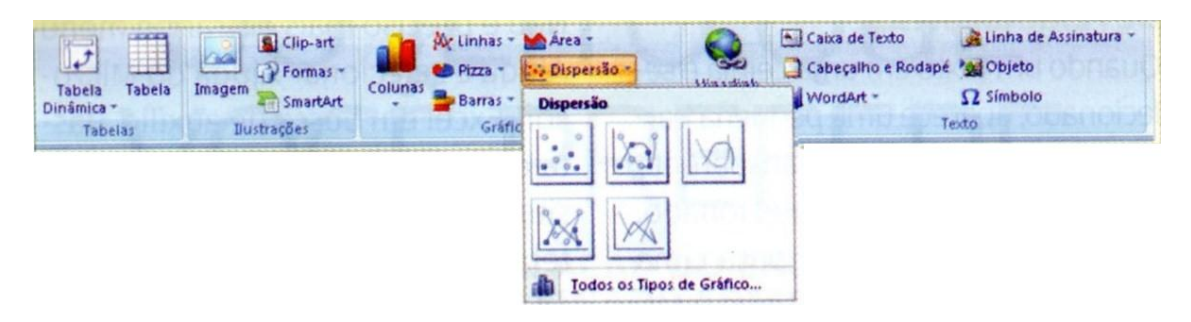

#### **1.4. Barras de Ferramentas de Acesso Rápido**

Por padrão fica na parte superior da janela e inclui os botões, Salvar, Refazer e Desfazer. Quem preferir pode personalizar essa barra de ferramentas para garantir acesso rápido3 aos comandos que considere mais úteis. Essa barra pode ser movida para baixo da Faixa de Opções.

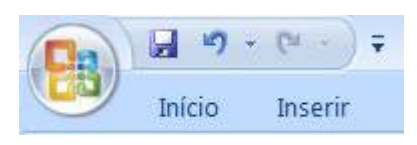

#### **1.5 Controle de Zoom**

Um prático controle deslizante posicionado no canto inferior direito da tela, permite reduzir ou ampliar o conteudo da área de trabalho do aplicativo entre 10% a 400%. Um clique no valorde zoom atual abre a janelacorrespondente, que permite, inclusive, a personalização do nivel de ampliação ou redução.

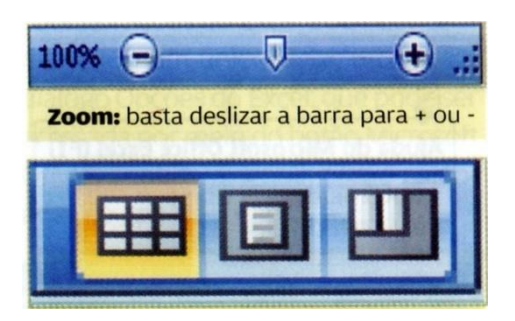

#### **1.6 Modos de Visualização**

A barra de status do Excel inclui também três ícones para diferentes modos de visualização da planilha - **Normal, Layout da Página e visualização de quebra de página.**

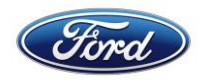

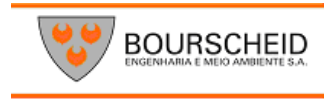

#### **1.7 Minibarra de ferramentas**

Quando um texto em uma célula é selecionado, aparece uma pequena barra de ferramentas semitransparente próximo ao elemento selecionado. Basta deslocar o mouse para cima dessa barra, para que ela fique totalmente visível e possa ser utilizada.

Outra forma de utilizar a Minibarra de tarefas é selecionar uma célula ou um conjunto de células e clicar com o botão direito do mouse.

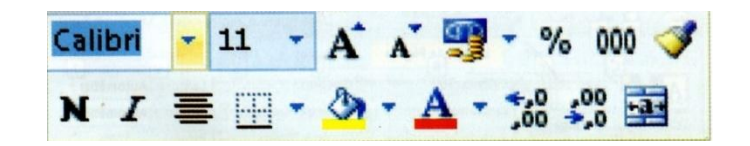

#### **1.8 Inserir Planilha**

A inserção de novas planilhas na Pasta de trabalho também foi simplificada. Em vez de clicar em inserir e selecionar a opção planilha. Clique no ícone Inserir Planilha ao lado das Planilhas existentes para que uma nova seja criada.

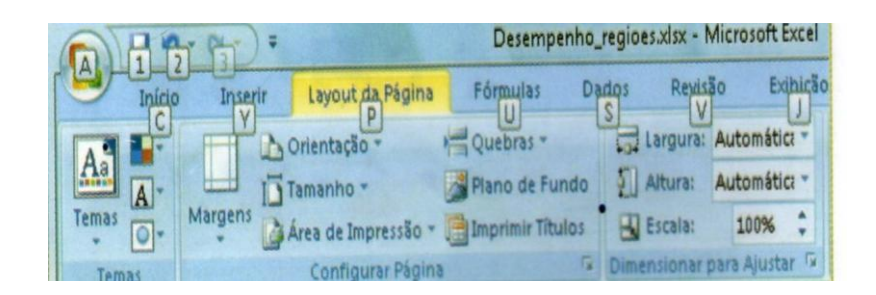

#### 1.9 **Ajuda**

Não é preciso mais entrar no menu ajuda e selecionar Ajuda do Microsoft Excel em busca de auxilio. Basta clicar no botão correspondente, situado no canto superior direito da tela de programa.

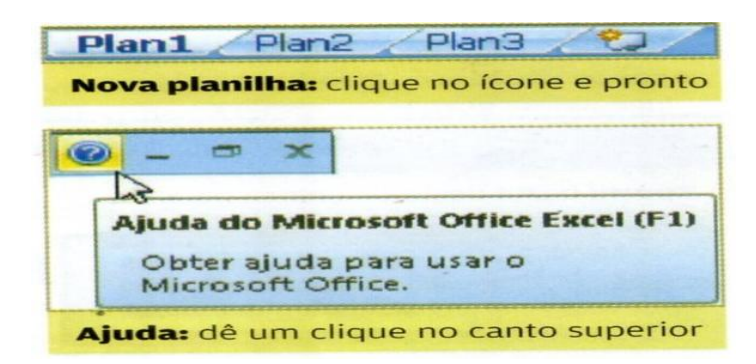

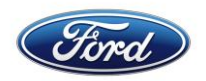

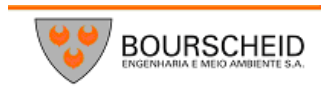

#### **DISPENSE O MOUSE**

Os velhos comandos de teclado continuam valendo:

**Ctrl+B** para Salvar, **Ctrl+O** para abrir um novo arquivo, **Ctrl+1** para trazer para a tela a caixa de diálogos Formatar Célula etc. – mas quem preferir digitar em vez de lançar mão do mouse para acionar os comandos conta com mais um recurso. Basta pressionar a tecla **Alt.** para que apareça uma letra para cada guia. Pressione a letra correspondente a guia que deseja abrir para ver, sobre cada comando da faixa de Opções, a letra correspondente. Clique na tela para acionar o comando ou um leque de opções, e escolher a desejada. Tudo sem um clique sequer do mouse.

# **2. PERSONALIZAÇÃO**

Personalize sua instalação do Excel para que ele trabalhe mais afinado com seu gosto.

Um usuário nunca é igual ao outro. Enquanto um gosta de explorar atalhos do teclado, outro prefere percorrer menus para executar a mesma tarefa. Há pessoas que tiram o máximo proveito de um recurso, enquanto outras são capazes de desprezar o mesmo comando sistematicamente por não ver nele grande utilidade. Boa parte das configurações do Excel 2007 concentra-se no mesmo lugar, a caixa de dialogo Opções do Excel que pode ser acessada por meio do botão Microsoft Office. Confira a seguir como customizar o aplicativo.

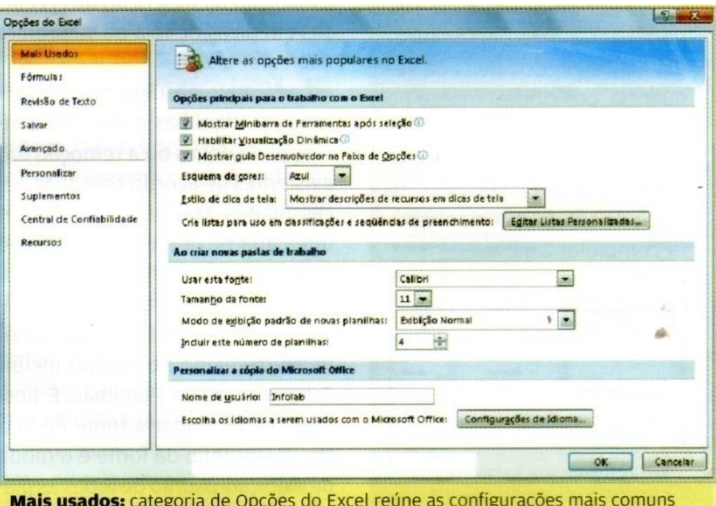

# 2.1Mais populares

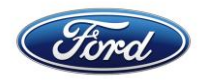

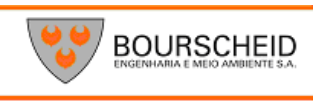

Não é permitido incluir ou excluir botões na **Faixa de Opções**, mas você pode tirar a guia **Desenvolvedor** e, consequentemente, a faixa correspondente, se desejar. Clique no **botão OFFICE** e pressione **Opções do Excel** na parte inferior do menu. Na área **opções principais Para o Trabalho com Excel** da categoria mais Usado, desmarque o item **Mostrar Guia Desenvolvedor** na **Faixa de opções**. Fica incomodada com o aparecimento da Mini barra de Ferramentas toda vez que seleciona o conteúdo de uma célula? Desative-a, desmarcando a opção **Mostrar Mini barra de Ferramentas Após Seleção**. Aproveite para mudar o esquema de cores se for do seu gosto – há opções Azul (padrão), Prateado e Preto – e definir se quer a exibição da descrição dos recursos em dicas de tela ou se prefere não exibi-las.

Cada novo arquivo do Excel inclui três planilhas e permite a inserção de novas ou a remoção das existentes de acordo com as suas necessidades. Mas, e se você quiser que cada nova pasta de trabalho tenha quatro ou cinco planilhas como padrão? Na área ao criar novas Pastas de Trabalho, digite o numero desejado no campo Incluir este número de Planilhas. É possível ainda mudar a fonte de textos, o tamanho da fonte e o modo de exibição-padrão de todas as planilhas do Excel.

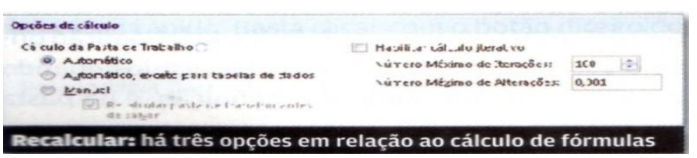

# **2.2 Fórmulas em Cima**

Por padrão, o Excel recalcula a pasta de trabalho sempre que um valor que afeta uma fórmula é modificado. Na maioria das situações, esse comportamento é o mais indicado mesmo. Mas imagine uma pessoa que tenha uma pasta de trabalho altamente intricada, na qual cada alteração envolva cálculos complexos. A cada mudança o computador vai fazer uma pausa para executar a operação. Nesse caso é melhor abrir a categoria **Fórmulas** da caixa de diálogo **Opções do Excel** para alterar esse e outros parâmetros.

Na área **Opções de Cálculos**, marque o item manual se preferir atualizar todos os valores e, somente depois solicitar o cálculo. Na segunda opção (**Automático, Exceto para Tabelas de Dados**), por sua vez, o, programa calcula todas as formas, menos aquelas que estão em tabelas de dados. Tanto na opção manual quanto na automática com restrições é possível forçar o Excel a executar o cálculo pressionando as teclas **Ctrl+F9.** 

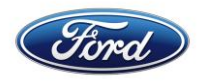

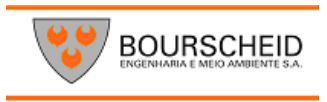

A opção Habilitar Cálculo Iter ativo deve ser marcada somente quando é necessário o cálculo que se refere ao seu próprio valor.

O Excel adota como a referência de célula A1, em que as colunas são nomeadas alfabeticamente e as linhas, numericamente (Coluna A, linha1,). Para isto basta marcar o item Estilo de referência L1C1, estilo em que tanto as linhas, quanto as colunas tem referencias numérica. Para isso, basta marcar o item estilo de referência L1C1, na área **Trabalhando com Fórmulas.** Essa mesma área inclui outros três itens muitos outros que a maioria das pessoas deve preferir deixá-los habilitados.

O primeiro é o recurso **AutoCompletar Fórmula**, que garante maior rapidez e correção na entrada de formulas. Outro é a opção **Usar Nome de Tabelas em Fórmulas,** uma forma de referencia muito mais simples. A terceira – Usar funções **GetPivotData para referencia de Tabela Dinâmica** – define o tipo de referencia criada para uma célula de tabela dinâmica. Na categoria **Fórmulas de Opções do Excel** é possível definir ainda se o aplicativo deve fazer a verificação de erros, a cor que usará para indicar as incorreções e os tipos de erros que devem ser relatados.

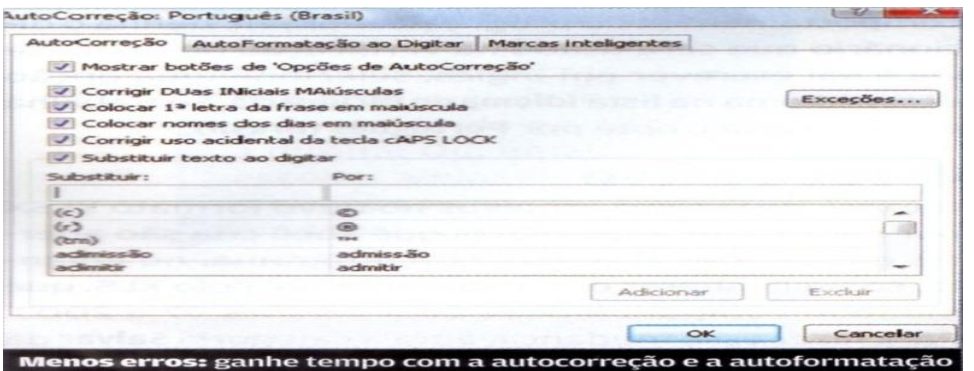

#### **2.3 Textos Perfeitos**

Você costuma digitar duas iniciais maiúsculas e quer que o programa corrija automaticamente? Quer ser avisado quando usar uma palavra repetida? Abra a categoria **Revisão de Textos** e marque as opções correspondentes. Para definir autocorreção ao digitar, clique no botão Opções de **Autocorreção** e selecione os itens de seu interesse, estabeleça exceções e crie suas regras. Aproveite e abra as guias **Auto formatação ao Digitar** e **Marcas Inteligentes** para definir outros comportamentos do programa. Por fim defina o dicionário que será usado na verificação do texto. Se você vai digitar em inglês, selecione uma opção desse idioma na lista **Idioma do Dicionário.** Se trabalhar em português, opte por **Português (Brasil).**

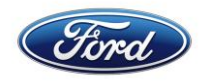

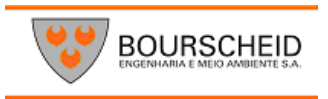

## **2.4 Tudo Salvo**

O Excel 2007 salva arquivos no formato XLSX por padrão. Se as planilhas que você cria são abertas em versões anteriores do programa, no entanto, convém alterar o formato habitual pelo XLS, que mantém compatibilidade com versão 97 a 2003. Para fazer essa mudança, abra a categoria Salvar da caixa de dialogo **Opções Excel** e escolha esse outro formato na lista **salvar Arquivos neste Formato.** Nesta mesma janela pode-se habilitar ou desabilitar a opção de **auto recuperação de arquivos** e, no primeiro caso, o intervalo de tempo entre um salvamento e outro. Também é possível definir o local padrão onde o Excel salva arquivos ou vai buscá-los quando recebe o comando **Abrir.**  Por definição é na pasta de **Documentos.** Se quiser mudar esse destino, escreva o novo endereço ou copie e cole o novo endereço no espaço **Local Padrão de Arquivos.**

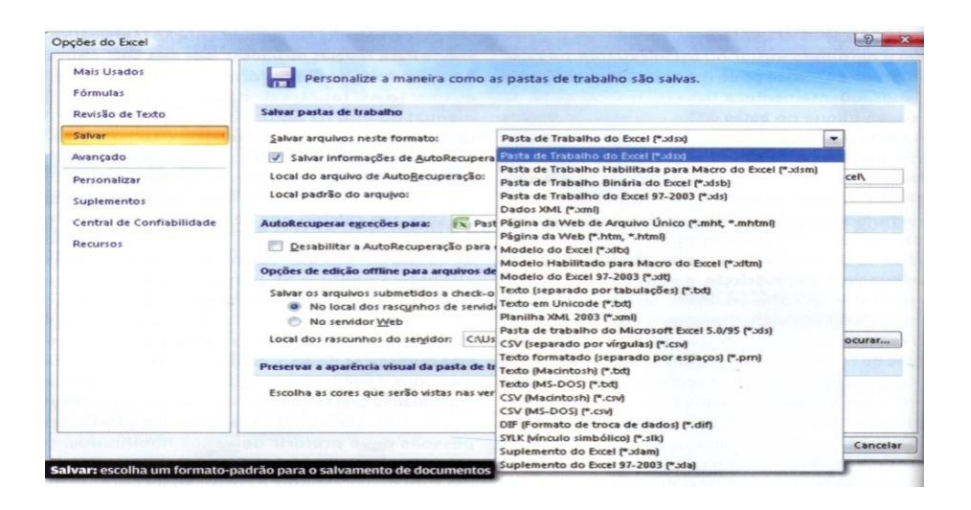

# **2.5 Opções Avançadas**

Opções de Edição, colagem, recorte e cópia, impressão, exibição e fórmulas, entre outros tipos de parâmetros, estão reunidos na categoria Avançado. Há uma infinidade de configurações. Vale apena avaliar cada item dessa categoria para ver se a alteração vai fazer diferença em seu dia a dia. Exemplos? Você prefere ver todas as janelas na barra de tarefas do Windows ou apenas uma? Quantos arquivos deseja manter na lista de documentos recentes? Essas definições estão na área **Exibir** dessa categoria. Pretende continuar com o sistema de data de 1900 ou mudar para 1904, adotado pelo Excel para a Mac? A alteração está disponível na área a **Ao Calcular Essa planilha de Trabalho.** Quer ocultar as barras de rolagem e as guias de uma Planilha? É só desmarcar os itens correspondentes em **Exibir Opções para esta Planilha de Trabalho.** Na categoria **Avançado** de **Opções do Excel** Há varias outras definições importantes, como se o pro-

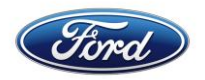

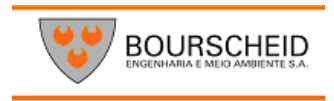

grama deve ou não auto completar valores em células e se vai dar zoom quando se usa o botão de rolagem do mouse.

#### **2.6 Acesso Rápido**

A nova barra de Ferramentas de Acesso Rápido do Excel, vem com apenas três botões, mas pode ser incrementados com outros. O jeito mais simples de fazer isso é clicar no ícone **Personalizar Barra de Acesso Rápido,** representado por uma pequena seta para baixo, e marcar ou desmarcar comandos na lista. Caso queira acrescentar um comando que não esteja nessa relação, clique na opção **Mais comandos** para abrir a caixa de dialogo **Opções do Excel** na categoria **Personalizar**, no menu **Escolher Comandos Em** , selecione um grupo ou subgrupo de tarefas para os comandos correspondentes. Selecione um a um os comandos que deseja acrescentar a barra e clique em **Adicionar.** Para excluir um comando, selecione-o no painel direito desta mesma janela e clique em remover. Clique em OK quando terminar. Para deslocar a barra para baixo da Faixa de Opções, marque a opção correspondente. Há uma terceira forma de personalizar a barra de acesso rápido. Basta clicar com o botão direito do mouse sobre a ferramenta de interesse na Faixa de Opções e escolher. **Adicionar à Barra de Ferramentas de Acesso Rápido.**

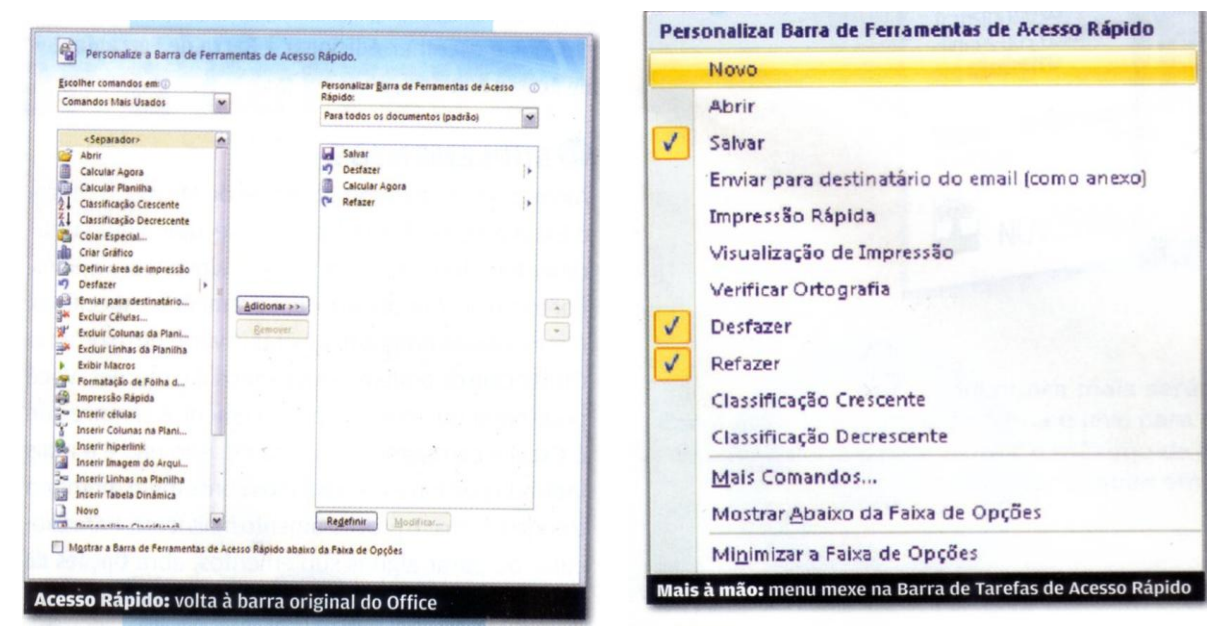

#### **2.7 Suplementos**

Assim como outros componentes do Office, o Excel precisa de add-ins para executar algumas tarefas. Para formatar e converter valores para o Euro, por ex, é necessário ter ferramentas especificas. Algum desses programas extras já vem com o próprio Offi-

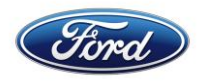

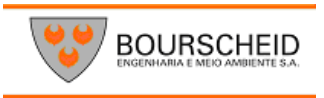

ce. Outros podem ser baixados da internet. Você pode optar por executar os suplementos sempre que o Excel é carregado, mas essa decisão não é mais indicada por que esses recursos consomem memória e torna o processamento mais lento para executar ou parar alguns suplementos, abra **Opções do Excel** e vá a te a guia **Suplementos** no menu **Gerenciar**, selecione **Suplementos do Excel** e pressione ir.

Na caixa de dialogo seguinte, marque os add-ins que deseja executar ou desmarque aqueles que deseja interromper e clique em OK. Caso o add-in não esteja instalado, o programa se oferecerá para executar essa tarefa.

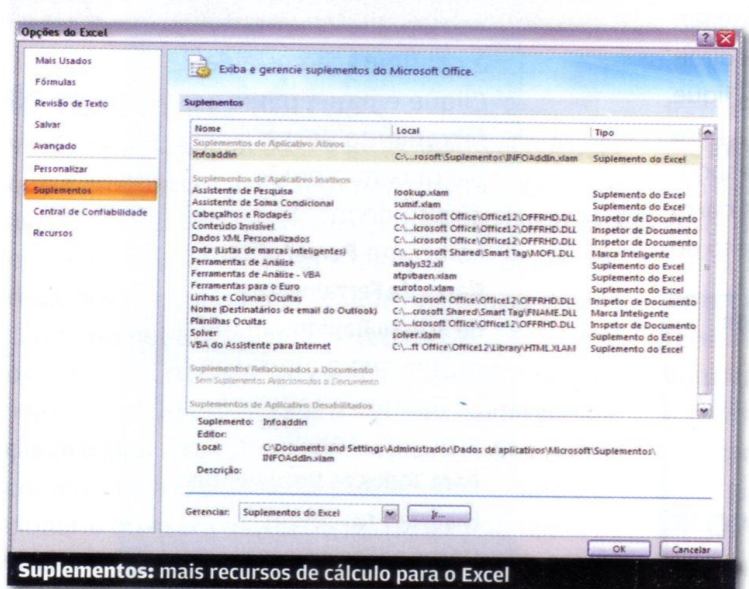

#### **2.8 Status Correto**

A barra de Status do Excel pode exibir uma serie de informação enquanto você trabalha além de deixar a disposição alguns recursos úteis, como o controle deslizante do zoom e as opções de visualização da planilha. Gerenciar o que a barra de status pode mudar é uma tarefa muito simples. Clique com o botão direito do mouse sobre ela e marque ou desmarque os elementos de acordo com sua preferência.

# **3. Gráficos**

#### 3.1 Gráficos nas células

Explore os recursos avançados de Formatação Condicional do Excel 2007

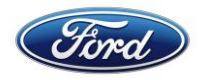

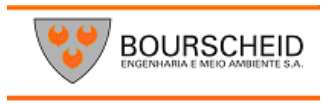

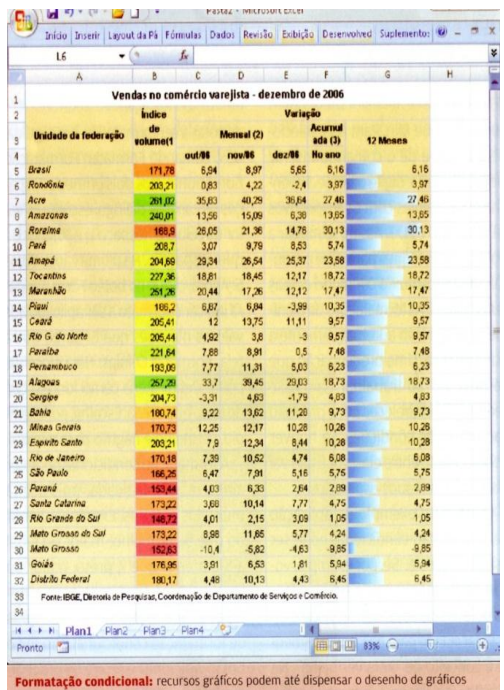

Esse recurso permite que o formato de uma célula seja alterado de acordo com o seu valor. Por meio dele é possível definir, por ex, que o número de faturamento do ano apareça em azul, se for maior que o resultado verificado no ano anterior ou em vermelho se ficar abaixo. Mas a formatação condicional sempre teve restrições. A mais séria dela é que seu uso estava limitado a três regras por célula. Copiar e colar por engano um conjunto de células em outro com formatação condicional? A caracterização ia para o espaço. No Excel 2007 esses e outros pontos negativos foram equacionados.

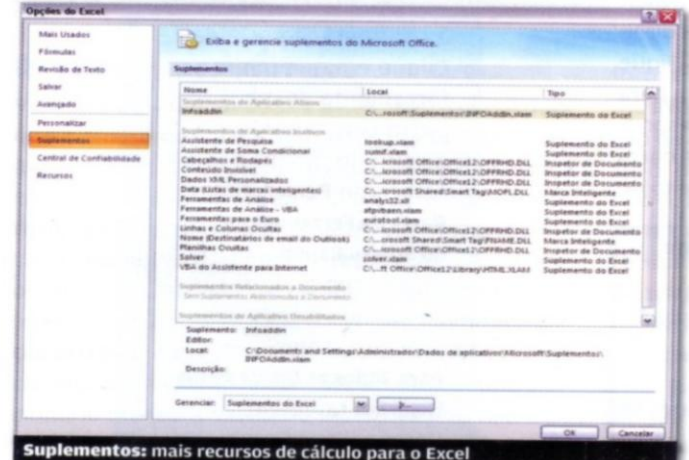

A formatação condicional na nova versão da planilha foi totalmente revista e ampliada. A restrição por números de regras desapareceu por completo e as visualizações baseadas em intervalos de dados, que antes exigia o uso de fórmulas, agora estão integradas

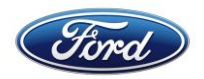

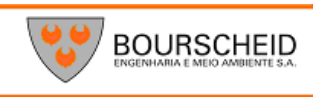

ao recurso. Além de permitir a formatação por comparação, é possível usar regras de classificação e recursos gráficos como barras de dados, ícones e escalas de cores. A aplicação da formatação condicional é bastante simples. Uma vez selecionada a célula ou o conjunto de células, abre a guia **Inicio** e selecione a Opção **Formatação Condicional no grupo Estilo.** Em seguida, use o menu drop-down para selecionar a regra.

Gráficos por si só já fazem grande diferença quando a ideia é mostrar resultados financeiros, séries históricas e dados estatísticos. Pouca gente sabe porem, que pode melhorar a eficiência na comunicação se recorrer a uma imagem que adicione informação aos números que estão sendo exibidos. Esse novo elemento é particularmente útil em apresentações, quando é importante atrair e reter a atenção da audiência.

Adicionar uma fotografia ou uma ilustração a um gráfico é mais fácil do que se imagina. Uma vez que os dados forem inseridos na planilha, crie o gráfico que julgar mais conveniente para a representação numérica que tem a mostrar – no exemplo elegemos tipo barras e selecionamos tipo subtipo Barras. Quando o gráfico for criado, clique sobre o fundo com o botão direito do mouse e escolha Formatar Área do Gráfico. Selecione a categoria Preenchimento na caixa de Diálogo que surgirá, se ela não tiver aberta, e marque a opção Preenchimento com Margem ou Textura. Clique no botão arquivo, caso a imagem esteja salva no disco rígido ou em outra unidade de armazenamento, Área de Transferência, caso tenha usado o comando copiar e jogado a imagem para a área de transferência, ou clip-art se está interessado em usar uma ilustração do Banco de Dados do Office.

#### **Frente e Fundo**

Depois que a imagem foi selecionada e adicionada ao gráfico, faça os ajustes para que o diagrama e o fundo fiquem em harmonia. Sem fechar a caixa de dialogo clique em **Formatar Área do Gráfico**, experimente, por exemplo, aumentar a porcentagem de transparência para suavizar a imagem de segundo plano, usando o controle deslizante, aumentando ponto a ponto a porcentagem, ou simplesmente digitando um valor no campo correspondente. Desloque a caixa de dialogo par o lado par poder ver o efeito das mudanças no próprio gráfico e facilitar sua escolha. Quando tiver do seu gosto, clique no botão fechar.

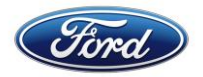

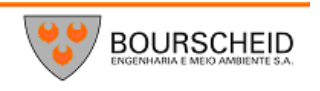

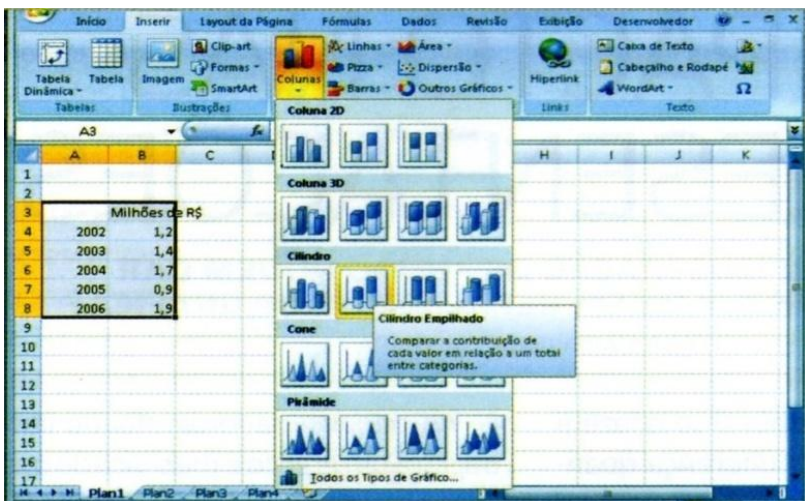

#### **3.2 Cor Contraste**

Em seguida, ajuste o formato das barras e a cor de preenchimento para que se destaquem em relação ao fundo. Clique nas barras com o botão direito do mouse e selecione **Formatar Série de Dados**. Para aumentar a largura das barras e aproximá-las, por ex, abra a categoria Opções de Series e deslize o controle para mais perto de **Sem Intervalo –** para reduzir a largura e aumentar a distancia, faça a operação contrária. Na categoria **Preenchimento**, por sua vez, tem as opções necessárias para aplicação de cor e efeito de cor nas barras. Se quiser acrescentar ou alterar sombra, efeito 3D, borda e estilo de borda, explore as categorias correlatas.

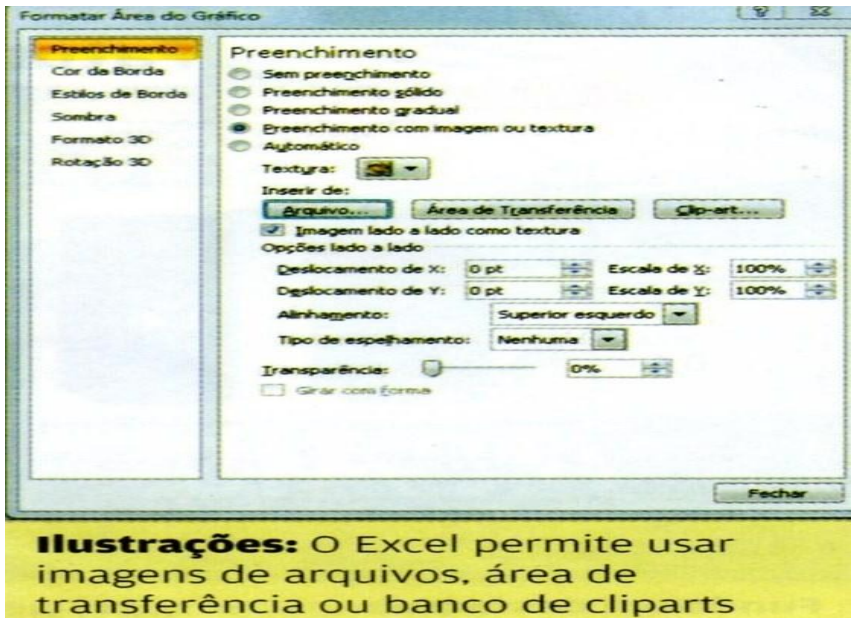

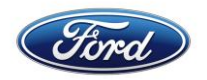

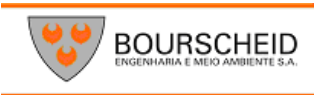

#### **3.3 Frente e Fundo/remover**

A legenda não está do seu gosto? Se preferir remove-la, simplesmente selecione-a e pressione **Delete**. Se quiser reposicioná-la, clique nela com o botão direito do mouse, escolha **Formatar Legenda** e marque uma das possibilidades apresentadas. Para acrescentar rótulos ao gráfico e tornar mais clara a identificação dos números, clique nas barras com o botão direito, e selecione **Adicionar Rótulo de Dados.** Caso julgue necessário incluir informações da categoria em cada item do gráfico, clique nele com o botão direito do mouse, e selecione **Formatar Rótulos de Dados,** Em **Opções de Rótulo,** marque **Nome da Categoria.** Para formatar essas informações – alterar cor, fonte, tamanho da fonte, preenchimento e estilo-, clique em rótulos para selecioná-los use as ferramentas do grupo Fonte do **Menu Iniciar.**

#### **3.4 Gráfico Dinâmico**

Use funções avançadas para mexer em um gráfico dinamicamente.

Esse recurso permite acessar uma tabela de forma incremental, ou seja, indicar com base em uma referencia inicial, um deslocamento de um número de colunas ou linhas, para frente ou para trás. Pode parecer complicado, mas não é, especialmente quando se pega o jeito de usar as funções. Para mostrarmos o funcionamento da referencias dinâmicas, vamos montar uma planilha que cria um gráfico que varia conforme um item selecionado em um controle. Em nosso ex, o gráfico dinâmico mostra, com base no vendedor escolhido, um gráfico com as vendas dele nos meses do ano. Confira o passo-a-passo a seguir.

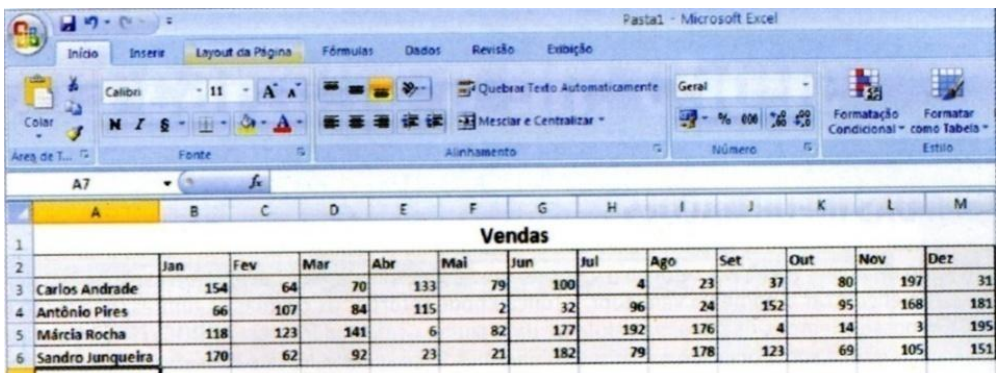

#### **3.4.1 Dados de Origem**

Antes de tudo devemos teclar os dados que serão à base do gráfico. Em nosso gráfico usamos uma tabela simples, com a primeira coluna indicando o nome de cada vendedor, e as colunas seguintes mostrando as vendas de cada mês

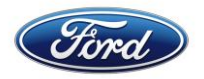

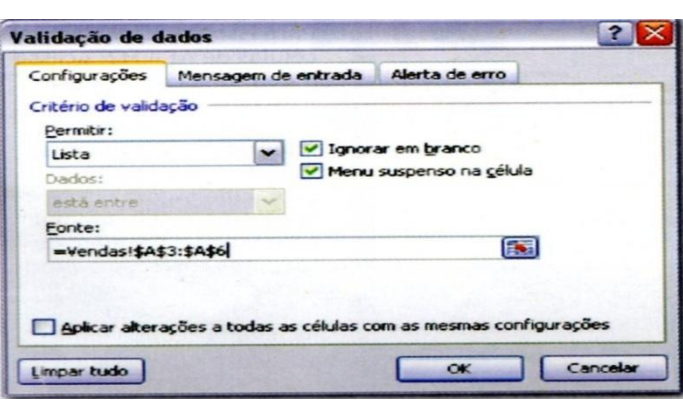

# **3.4.2 Dados para o Gráfico**

Para facilitar a construção do gráfico, vamos montar uma tabelinha na planilha "gráfico". Para isso, siga o modelo da imagem, preenchendo os meses na primeira linha. Com isso, não precisaremos fazer ajustes em nosso gráfico para importar os nomes de coluna da planilha Vendas e a criação dele será praticamente automática, depois de importarmos os dados de vendas de cada mês do vendedor escolhido.

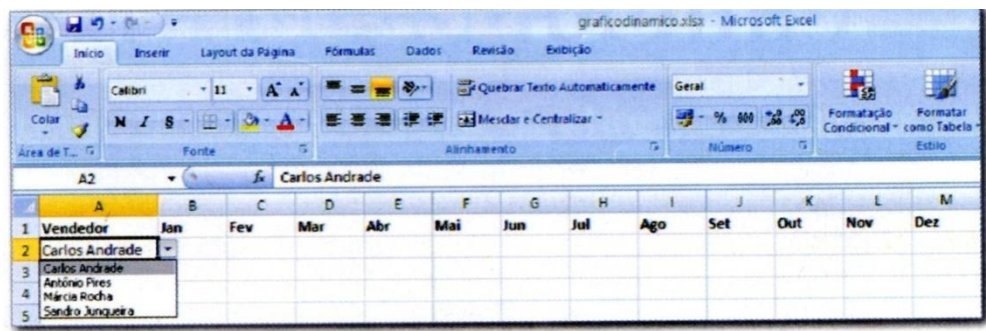

#### **3.4.3 Busca das Informações**

É hora de usarmos uma função para trazer os dados da planilha Vendas. Para isso vamos usar a função **PROCV,** que busca um dado de forma vertical e retorna o valor de uma coluna, na linha onde a informação foi encontrada. Em outras palavras, ao encontrar o nome do vendedor, a função pode retornar as colunas seguintes, que serão usadas em nosso gráfico. Em nosso exemplo, usamos, na célula B2 da planilha Gráfico, a fórmula = PROCV (\$A\$2;vendas!\$A\$3:\$M\$¨;2;FALSO).

Aqui, o item a ser procurado é o primeiro parâmetro, com o valor A2(a Célula com o nome do vendedor). Os limites da busca estão no segundo parâmetro e são as células de dados (na planilha vendas). O terceiro parâmetro indica a coluna a ser retornada, no caso, o valor das ven-

**BOURSCHEID** 

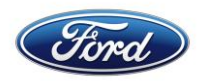

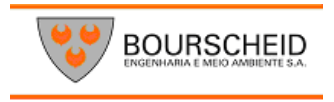

das em janeiro, e por fim, o quarto parâmetro indica que queremos um resultado idêntico (em relação ao nome do vendedor) e não o mais próximo. Repita a formula para as células C2 a M2. Trocando o terceiro parâmetro por 3, 4, 5,…, até 13.

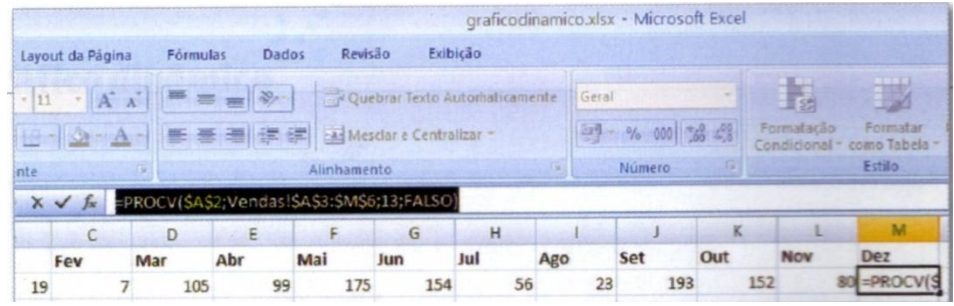

#### **3.4.4 Montando o Gráfico**

Com nossa tabela pronta, podemos montar o gráfico. Para isso, selecione as células de A1, a M2. Acesse o item **Inserir>Colunas** e escolha o primeiro tipo de gráfico de colunas 3D **(Colunas 3D agrupadas).** O gráfico deve surgir prontinho. Agora, aproveite para aumentar o tamanho dele, além de trocar as cores, se preferir. Também clique com o botão direito do mouse na legenda com o nome do vendedor e escolha **Excluir**. Essa informação é desnecessária, já que o nome do vendedor está como titulo do gráfico.

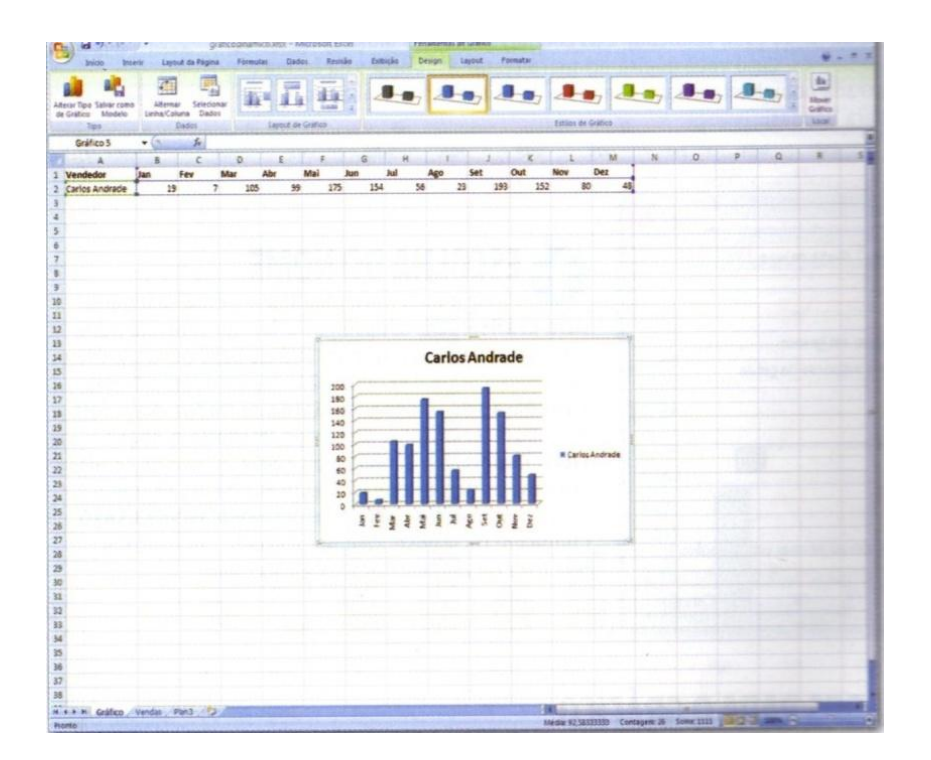

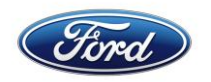

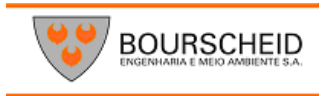

## **3.4.5 Teste Final**

Para fazer o teste funcional do gráfico dinâmico, abra as opções no campo A2, com o nome do vendedor, e escolha outro item. O gráfico deve ser modificado automaticamente. Caso seja necessário aumentar o número de vendedores posteriormente, basta clicar na célula A2, acessar **Dados>Validação de Dados>validação de Dados** e trocar os limites do campo **Fonte**

# **DADOS DINÂMICOS CONHEÇA AS FUNÇÕES PARA REFERENCIAR DADOS DE FORMA INDIRETA NAS PLANILHA**

**CORRESP =** Retorna a posição relativa de um item a uma lista de células. Assim, por ex, se buscarmos na lista ("Carlos", "Antônio", "Juca", "Marcos") o texto "Juca" á função CORRESP retorna como resultado o número 3.

**DESLOC =** devolve uma célula com base em uma referência e um deslocamento. Por ex, DES-LOC (A1, 0, 2) retorna o valor de A3, pois toma como base A1, e desloca zero linha e 2 colunas. **PROCH / PROCV =** busca uma célula com base em um item procurado, como função CORRESP, mas retorna não a posição, mas o conteúdo de outra célula, na mesma linha (PROCV) ou coluna PROCH de que tem o conteúdo desejado.

# **3.4.6 Tipos de Gráficos**

# **3.4.6.1 Histograma Comparativo**

Nada mais é do que dois gráficos de barras, juntos e invertidos. Esse tipo de gráfico é muito usado nas chamadas pirâmides etárias. Para montar um histograma comparativo, comece definindo a tabela e invertendo o sinal dos itens da primeira coluna. Assim todos os dados de lá passam a ter sinal negativo.

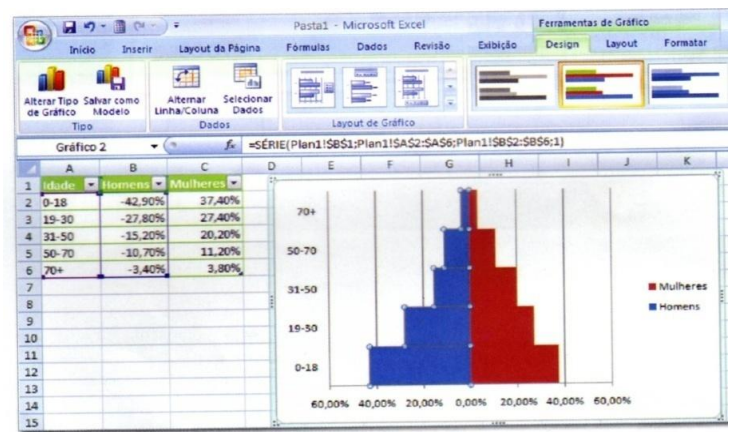

Selecione todos os dados e acesse **Inserir>barra,** escolhendo a primeira opção de gráfico de barra. Clique no eixo horizontal do gráfico com o botão direito do mouse e escolha **Formatar Eixo.** Acesse a seção **Número** e clique em **Personalizado**. Tecle no campo **Código de Formata-**

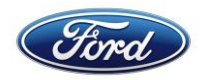

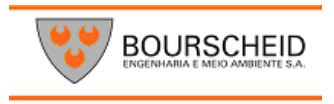

**ção**, o código **0,00%%; 0,00%** pressione o botão **Adicionar**, e depois, **Fechar**. Clique agora no eixo vertical com o botão direito do mouse e escolha **Formatar Eixo.** 

Escolha nas opções **Tipo de Marca**, o item **Nenhum,** e em **Rótulos do Eixo**, o item I**nferior**. Agora, clique em uma das barras com o botão direito do mouse e escolha **Formatar Série de Dados**. Use 100% para **sobreposição de séries** e 0% para **largura do Espaçamento**. Pressione **Fechar** e pronto.

#### **3.4.6.2.Fatias Personalizadas**

Além de permitir o uso de imagens de fundo nos gráficos, o Excel também pode usá-la par ilustrar os elementos do próprio gráfico. Para isso clique no gráfico com o botão direito do mouse e escolha **Formatar série de Dados**. Na seção **Preenchimento**, escolha a opção **Preenchimento com Imagem ou Textura**. Pressione o botão **Arquivo** e escolha a imagem, desejada. Antes de pressionar **Fechar**, é interessante usar a opção **Linha Sólida** na seção **Cor da Borda**, já que a Imagem escolhida pode não deixar claros os limites de cada fatia da pizza.

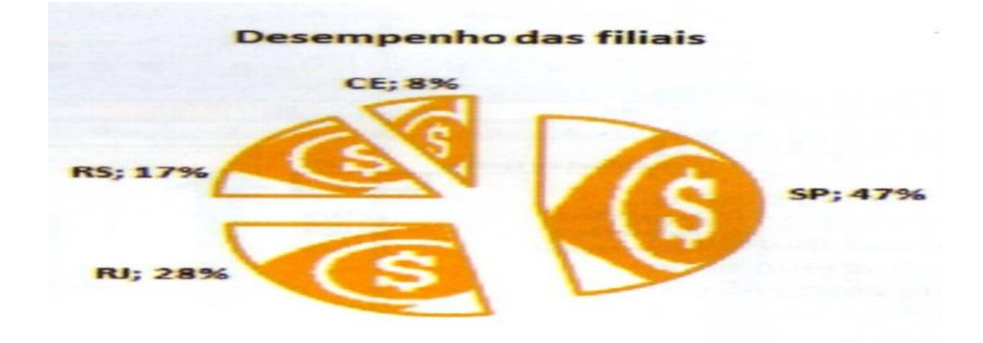

#### **3.4.6.3 Pizza com Destaque**

Quando alguns dos gráficos de pizza contam com pouca participação numérica, pode valer a pena colocá-los em outro gráfico, que destaque de outra forma mais visível a diferença entre os participantes "pequenos". Para isso, posemos usar dois tipos de gráficos: o chamado **Pizza de Pizza** e o denominado **Coluna de Pizza.** Para criá-los selecione os dados, e acesse **Inserir > Pizza.** 

Os dois gráficos são a terceira e quarta opções da primeira seção do gráfico de pizza. Note que o Excel automaticamente seleciona os itens com menor percentual, para formar a coluna ou segunda pizza. Para mexer nessa escolha, clique com o botão direito do mouse na pizza e escolha **Formatar Série de Dados.** Na janela que surge, é possível escolher, no campo **A Segunda Plotagem Contem o Último,** o número de elementos do segundo gráfico.

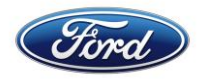

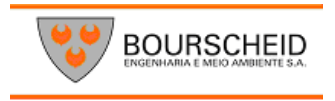

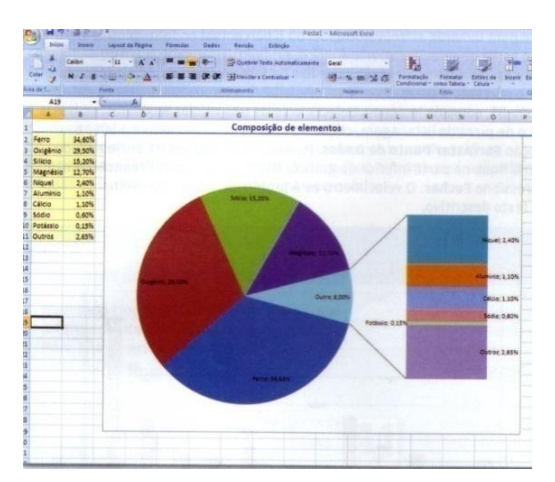

# **3.4.6.4 GRÁFICO TERMÔMETRO**

Para mostrar um dado porcentual, um tipo de gráfico que pode criar um visual bonito à planilha é de termômetro. Fazê-lo não é complicado, fazendo como base o gráfico de colunas. Clique na célula com percentual que servirá de base para o termômetro e acesse **Inserir > Colunas** e Escolha a primeira opção da lista. Remova as legendas e o titulo do gráfico. Então clique na barra com o botão direito do mouse e escolha **Formatar Pontos de Dados.**

Na janela que aparece, acesse a seção **Opções de Série** e arraste o controle no campo Largura do Espaçamento para o lado esquerdo (junto a **Sem intervalo**). Clique no eixo vertical (com os porcentuais) com o botão direito do mouse e escolha **Formatar Eixo**. Na seção **Opções de Eixo** troque a opção dos campos **Mínimo** e **Máximo** para o fixo e tecle os valores 0 e 1, respectivamente.

Com isso, o gráfico fica pronto. Se quiser, troque as cores e adicione um circulo na parte inferior para que o resultado fique mais parecido com o termômetro.

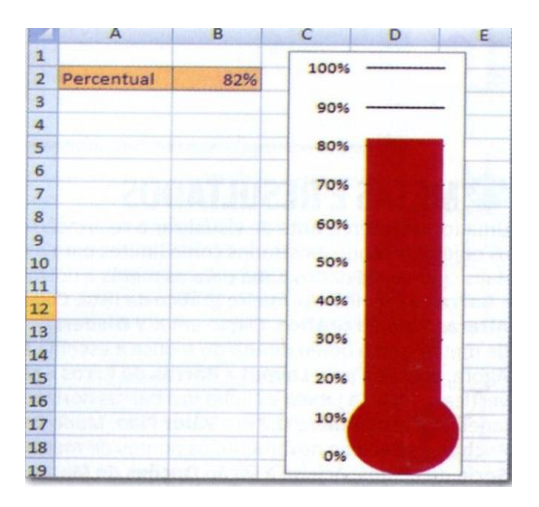

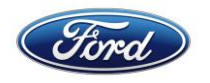

# **3.4.6.5 VELOCIMETRO**

Usar um velocímetro pode ser interessante par mostrar, claro, velocidade, ou porcentual onde se encontra uma tarefa ou projeto. Fazer um gráfico no estilo de velocímetro não é difícil. Primeiro usaremos, além do dado da célula com o porcentual, três outras células.

A primeira deve ter valor fixo de 50%. A segunda, tem a fórmula = **MINIMO (B2, 100%)/2**, considerando que o porcentual desejado está na célula B2, e a terceira, a diferença entre 50% e a célula anterior (Por exemplo, **=50%-B5,** como na imagem). Selecione essas três células auxiliares, acesse com o botão direito do mouse acesse a opção **Formatar Pontos de Dados.** Passe a seção Opções da série e mude o valor em Ângulo até que o pedaço de % fique na parte inferior do gráfico.

Mude par a seção **preenchimento,** escolha a opção **Sem Preenchimento** e pressione **Fechar.** O velocímetro esta pronto. Se quiser, aproveite para remover as legendas e adicionar um texto descritivo.

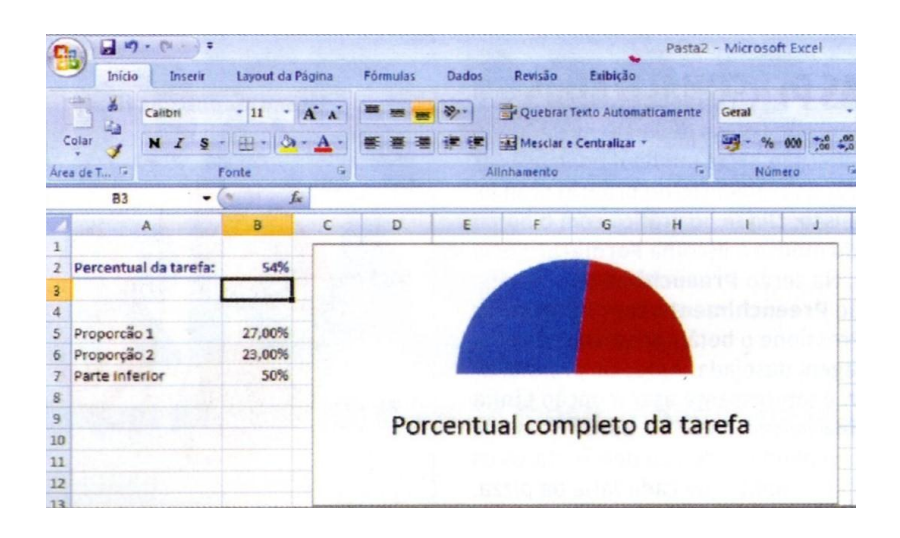

# **3.4.6.6 METAS E RESULTADOS**

Uma forma interessante de visualizar a realização ou não de metas é mostrar ambos os dados em gráfico de barras, com os objetivos sendo mostradas como limites par as colunas.

Para isso, comece com uma tabela semelhante ao da imagem, com duas colunas de dados, uma para as metas e outra par os resultados alcançados. Selecione todos os dados e Acesse **Inserir > Barras** e escolha o primeiro gráfico da lista.

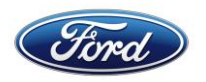

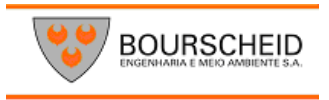

Clique então em uma das barras de dados de metas acesse a guia **Design > Alterar Tipo de Gráfico .** Clique em **X Y Dispersão** e escolha o primeiro gráfico da lista. Clique em um dos pontos de dados de metas com o botão direito do mouse, e escolha **Formatar Série de Dados.** Marque a opção Eixo principal e pressione **OK.** 

Agora acesse a guia **Layout >Barras de Erros > mais Opções de Barras de Erros.** Caso apareça a opção de barras de erros verticais, feche a janela e clique nas barras horizontais com o botão direito do mouse e escolha **Formatar Barras de Erros.** 

Na janela, tecle o número **0,2** em **Valor Fixo.** Mude para a seção **Estilo da Linha** e no campo **Largura,** tecle 3. Pressione o botão **Fechar** e selecione novamente os pontos de metas. Clique neles com o botão direito do mouse, e escolha a opção **formatar Série de dados.** Acesse a seção **Opções de Marcador,** acesse a opção **nenhum** e pressione **fechar.**

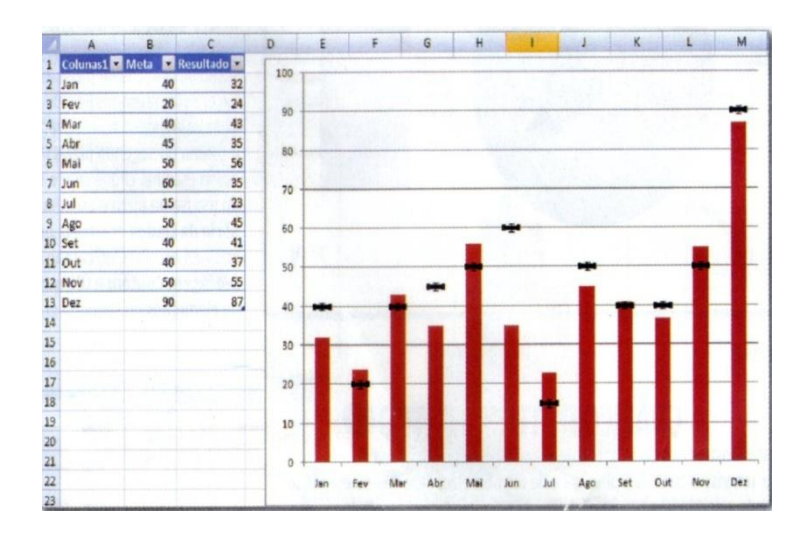

#### **3.4.6.7 Formas nas Colunas**

Um truque rápido para mudar o visual de um gráfico é usar, como colunas, algumas das formas predefinidas do Excel. Para isso, primeiro crie o gráfico de barra normalmente. Depois, adicione a forma desejada, acessando **Inserir > Forma,** escolhendo um dos itens e, depois, clicando e arrastando o mouse até gerar a forma em um tamanho qualquer. Aproveite par mexer nas cores e outros detalhes visuais da forma.

Depois, selecione-a e tecle **Ctrl+C.** Clique na primeira barra do gráfico, para selecionar todas elas, e tecle **Ctrl+V.** Com isso, a forma será aplicada a todas as barras, esticando-se conforme necessário.

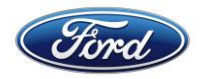

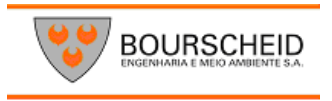

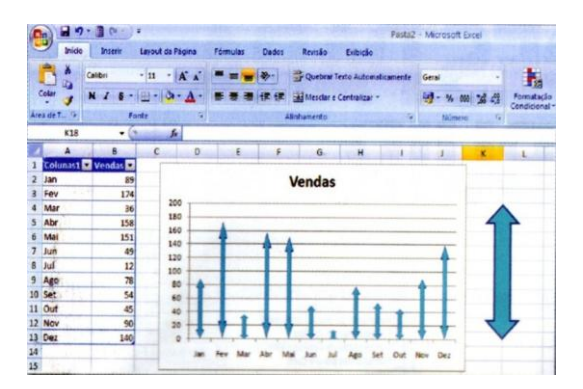

### **3.4.6.8 Modelo de Gráfico**

Com tantos recursos para gerar e personalizar os gráficos, depois de montar um visual bacana, você pode querer reutilizá-lo em outras planilhas. Para isso, após editar o gráfico, acesse o guia **Design** e clique no botão s**alvar como Modelo.** No grupo **Tipo.** Aceite o local sugerido pelo Excel e dê um nome ao modelo. Quando for preciso usar o gráfico novamente, basta acessar Inserir > outros gráficos > Todos os Tipos de Gráficos, e, na janela que surge, acessar a seção Modelos.

#### **3.4.6.9. O Gráfico Certo**

Nem todo tipo de gráfico é indicado para a informação que se pretende representar. Para não errar, saiba qual é a função de cada um deles

#### **Colunas**

Desenha barras para comparar valores no decorrer de um período de tempo – as vendas nos últimos 3 anos, por exemplo

#### **Linhas**

Exibem dados não cumulativos para demonstrar sua evolução no tempo. Ex: as vendas de um setor nos quatro trimestres de um ano.

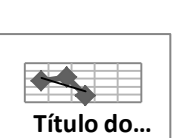

#### **Pizza**

É indicado para análise de porcentagem de um número total, como a participação de cada linha de produto no faturamento total.

## **Barras**

Tem a mesma função do gráfico de colunas, só que dispõe os dados na posição horizontal em vez de vertical.

# **Área**

Salienta a tendência de valores ao preencher a porção do gráfico abaixo das linhas que conectam os vários pontos.

# **XY – Dispersão**

É muito usado em estatística e trabalhos científicos para mostrar a relação entre duas variáveis quantitativas.

# **Ação –**

É ideal para ilustrar a flutuação de ações, mas pode exibir outros tipos de variações, como a temperatura ao longo de um período.

# **Superfície**

Deve ser usado quando o objetivo for encontrar as melhores combinações entre dois conjuntos de dados numéricos.

# **Rosca**

Como nos gráficos de pizza, exibe as relações das partes como um todo. A diferença é que pode conter mais de uma série de dados.

#### **Bolhas**

Comparam três conjuntos de dados, e esses dados são exibidos na forma de bolha. O terceiro valor determina o tamanho da bolha.

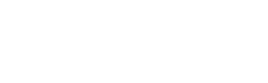

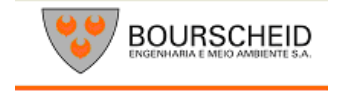

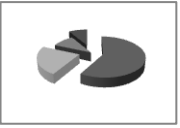

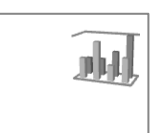

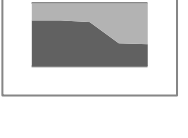

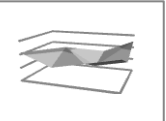

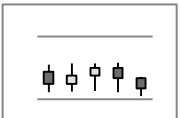

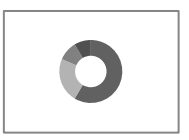

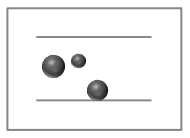

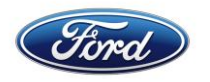

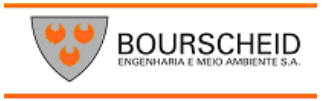

**Radar** Compara os valores coletados de diversas séries de dados. As linhas conectam os valores da mesma série

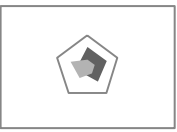

### **3.4.6.7 Sinais de Operações**

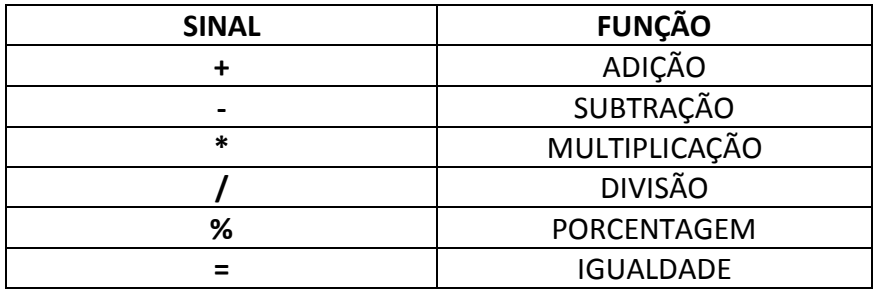

#### **LEMBRE-SE:**

Toda fórmula que você for criar, deverá começar sempre com o sinal de igualdade, caso contrário a formula não funcionará.

Ao final da fórmula você deve pressionar a tecla **ENTER.**

## **3.4.6.8 Fórmula da Soma**

#### Ex: = Soma (A1:A8)

1 A Fórmula irá somar todos os valores que se encontram no endereço **A1** Até **A8**. Os dois pontos indicam até, ou seja, Some de A1 até A8. A fórmula será sempre a mesma. Só mudará os devidos endereços dos valores que deseja somar.

Veja outro exemplo:

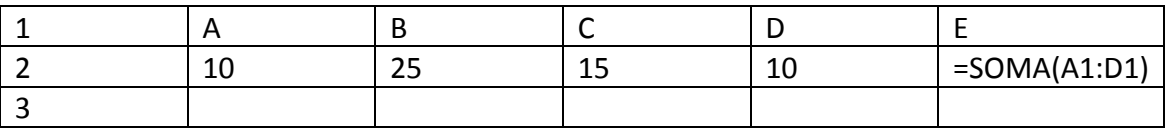

Neste exemplo estamos somando todos os valores do endereço A1 até o endereço D1. A fórmula seria digitada como no exemplo, e ao teclar enter o valor apareceria. No caso, a resposta seria 60.

Outra maneira de você somar é utilizando o botão Auto Soma.  $\Sigma$ 

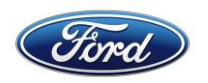

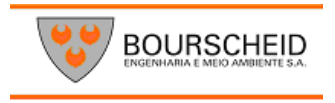

Para trabalhar com o botão de Auto Soma você deve fazer o seguinte:

1. Selecionar os valores que deseja somar.

2. Depois clique no botão da Auto Soma e ele mostrará a o resultado.

Veja mais um Exemplo de soma.

Agora você deseja somar todos os valores dispostos nessa planilha usando uma única fórmula, dessa vez você terá de digitar a fórmula.

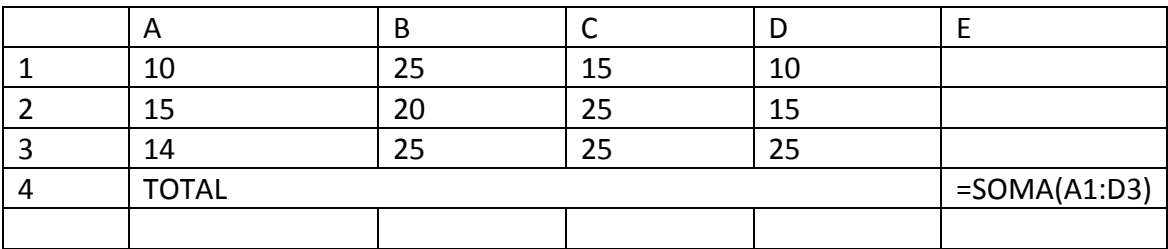

Para fazer isto, só basta que você digite o endereço inicial (em destaque) e também o endereço final (em destaque).

Desta forma você está somando todos os valores numa única fórmula, é o que chamamos de Somar Matrizes.

Acompanhe mais um exemplo de soma.

Desta vez você deseja somar números dispostos de maneira alternada, ou seja, em endereços diferentes. Veja o exemplo:

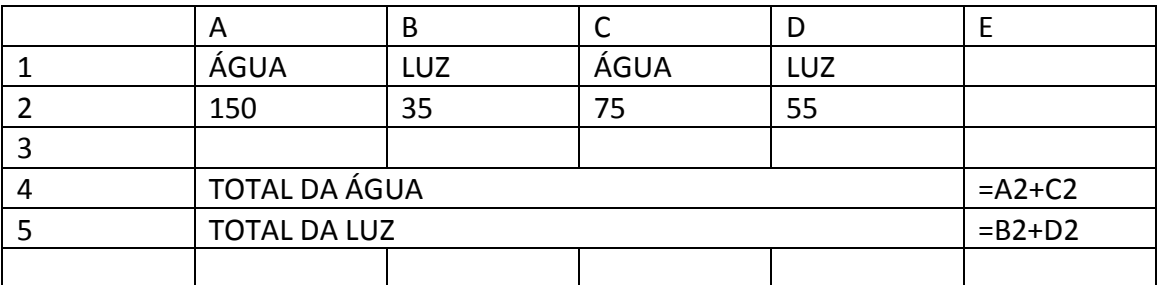

Você deseja somar apenas os valores de água, então basta digitar oi endereço de cada valor, ou seja, o endereço do primeiro valor + o endereço do segundo valor e assim sucessivamente. Lembre-se que sempre deve iniciar o cálculo usando o sinal de igualdade.

# **3.4.6.9 Fórmula da Subtração**

No exemplo abaixo você deseja saber qual o saldo liquido de José. Então é simples. Basta que você digite o endereço do SIBrt – o endereço do Desct. De maneira mais clara quero dizer que para realizar uma subtração no Excel, você só precisa digitar o

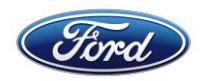

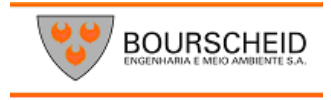

endereço dos devidos valores (inicial e final) acompanhados do sinal de subtração (-), como o exemplo abaixo. Para os demais funcionários, você só basta copiar a fórmula.

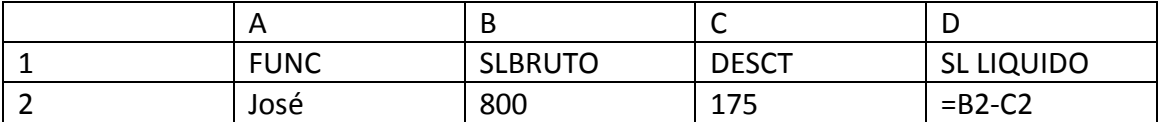

### **3.4.6.10 Fórmula da Multiplicação**

Agora a maneira como você subtraiu é a mesma para multiplicar, será preciso apenas trocar o sinal de subtração pelo sinal de multiplicação (\*). Veja o exemplo:

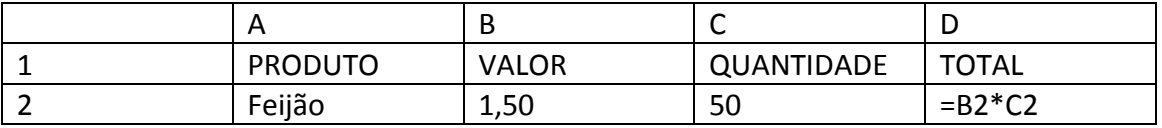

### **3.4.6.11 Fórmula da Divisão**

A Fórmula ocorre da mesma maneira das duas anteriores. Você só precisa trocar o sinal para dividir(/).

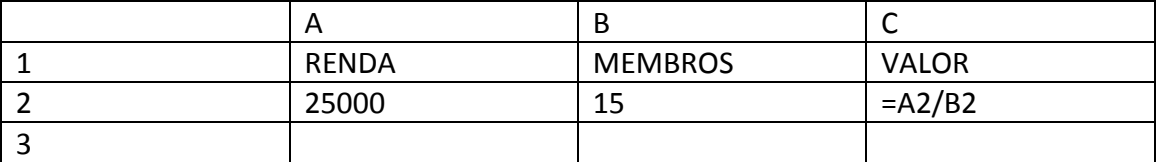

# **3.4.6.12** Fórmula da porcentagem

O cálculo se realiza da mesma maneira como na calculadora, a diferença é que você adicionará endereços na fórmula. Veja o exemplo:

Um cliente de sua loja, fez uma compra no valor de R\$: 1.500,00, e você deseja dar a ele um desconto de 5% em cima do valor da compra. Veja como ficará a fórmula no campo DESCT.

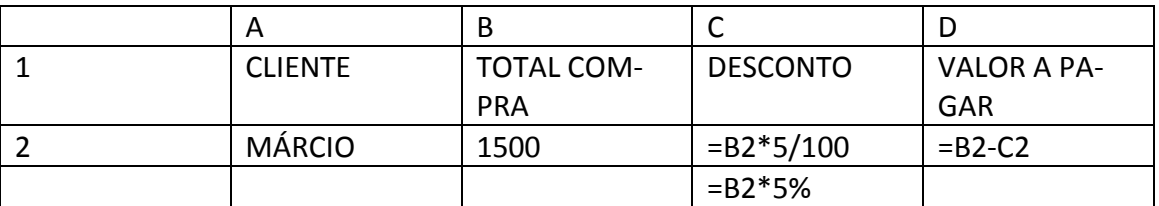

Onde:

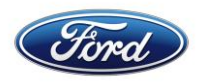

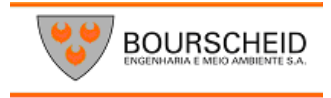

B2 – se refere ao endereço do valor da compra \*- Sinal de multiplicação 5/100 – é o valor do desconto dividido por 100 Ou seja, você está multiplicando o endereço do valor da compra por 5 e dividindo por 100, gerando assim o valor do desconto. Se preferir pode fazer o seguinte exemplo: Onde: B2 – endereço do valor da compra \*- Sinal da multiplicação 5% - o valor da porcentagem.

Depois par saber o Valor a pagar, basta subtrair o valor da compra – o Valor do Desconto, como mostra o exemplo.

# **3.4.6.13 Fórmula do Máximo**

Mostra o valor máximo de uma faixa de células.

Exemplo: Suponhamos que desejasse saber qual a maior idade de criança em uma tabela de dados. Veja a fórmula no exemplo abaixo:

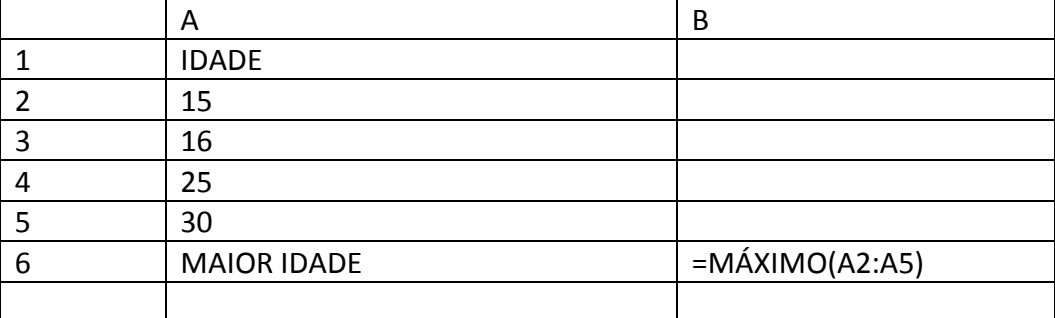

Onde:

(A2:A5) – refere-se ao endereço dos valores onde você deseja ver qual é o maior valor. No caso a resposta seria 30. Faça como mostra o exemplo trocando apenas o endereço das células.

#### **3.4.6.14 Fórmula do Mínimo**

Mostra o valor mínimo de uma faixa de células.

Exemplo: Suponhamos que deseje saber qual a menor idade de crianças em uma tabela de dados. Veja a fórmula no exemplo abaixo:

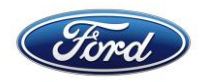

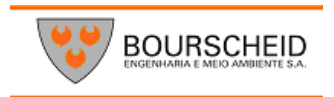

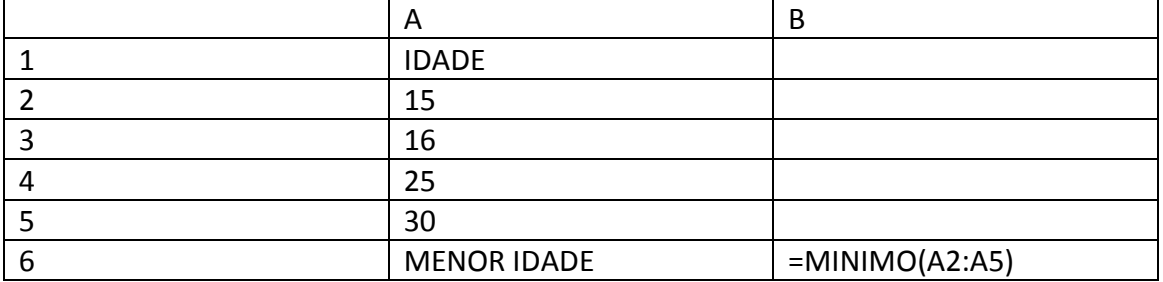

### **3.4.6.14 Fórmula da Média**

Calcula a média de uma faixa de valores.

Exemplo: Suponhamos que desejasse saber a média de idade numa tabela de dados abaixo:

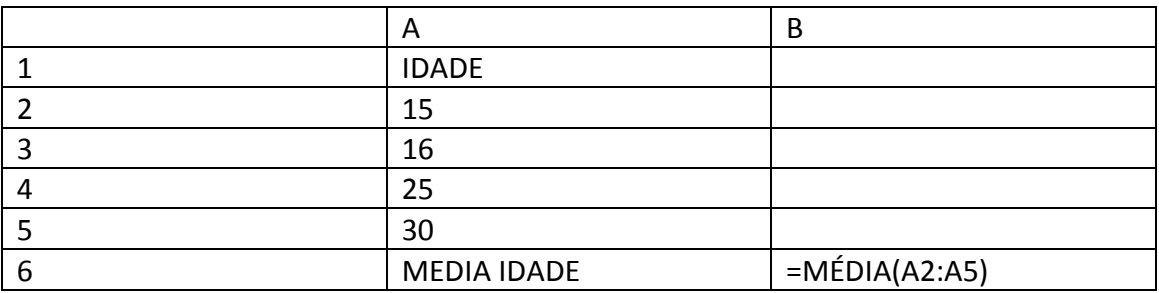

#### **3.4.6.15 Fórmula da Data**

Essa fórmula insere data automaticamente em uma planilha. Veja o exemplo:

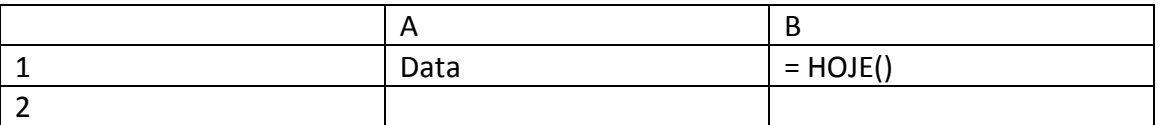

Essa fórmula é digitada precisamente como está. Você só precisa colocar o cursor onde deseja que fique a data e digitar = HOJE() e ela colocará automaticamente a data do sistema.

#### **3.4.6.16 Fórmula da Condição SE**

; - quer dizer então faça

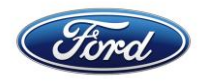

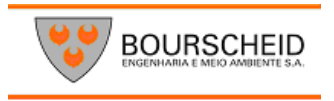

() – quer dizer então leia

"TEXTO" – quer dizer escreva. Sempre que desejar escrever o texto coloque entre aspas. Caso contrário ele escreverá TEXTO.

"" – as duas aspas seguidas dão sentido de vazio, ou seja, se caso estiver vazio.

Suponhamos que desejasse criar um Controle de Notas de Alunos, onde ao se calcular a média, ele automaticamente especificasse se o aluno fora aprovado ou não. Então veja o exemplo abaixo.

Primeiramente você precisa entender o que deseja fazer. Por exemplo: Quero que no campo situação ele escreva **Aprovado somente se o aluno tirar uma nota Maior ou igual a 7 na média,** Caso contrário ele deverá escrever **Reprovado, já que o aluno não atingiu a condição para passar.** Veja como você deve escrever a fórmula utilizando a função SE>

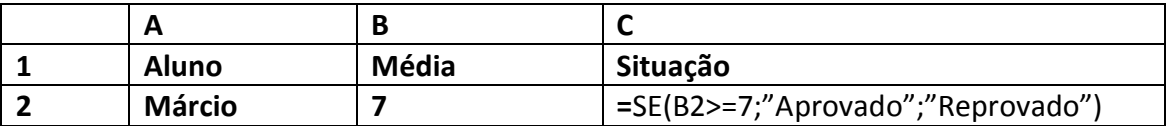

Onde:

B2 – refere-se ao endereço da média do aluno. Sendo ela que determinará se o aluno passará ou não.

> =7 – refere-se a condição para o aluno passar, ou seja, para estar aprovado ele precisa atingir uma média maior ou igual a 7.

; - quer dizer então faça.

**"Aprovado"** - refere-se a resposta verdadeira, ou seja, se a condição for verdadeira ( a nota for maior ou igual a 7) então ele escreverá aprovado. Por isso você deve colocar entre aspas, já que se refere a Texto.

; - este outro ponto e vírgula subentendem-se **Senão faça**, ou seja, caso contrário fará outra coisa. Em outras quer dizer se não for verdadeiro então faça isso…

**"Reprovado"** – refere-se à resposta falsa, ou seja, caso ele não tenha a média maior ou igual a 7, então escreva **Reprovado** .

Siga esta sintaxe, substituindo somente, o endereço, a condição, as respostas para verdadeiro e para falso. Não esquecendo que deve iniciar a fórmula sempre com: =SE e escrevendo dentro dos parênteses.

Veja agora mais um exemplo de **SE** com mais de uma condição.

Agora você deseja escrever o aproveitamento do aluno quanto a média, colocando **Ótimo** para uma média **maior ou igual a 9**, **Bom** para uma média **maior ou igual a** 

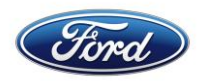

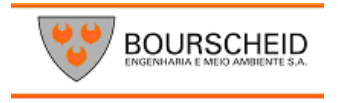

**8**, **regular** para um **média maior ou igual a 7**, e insuficiente para uma média **menor que 7**. Veja a fórmula:

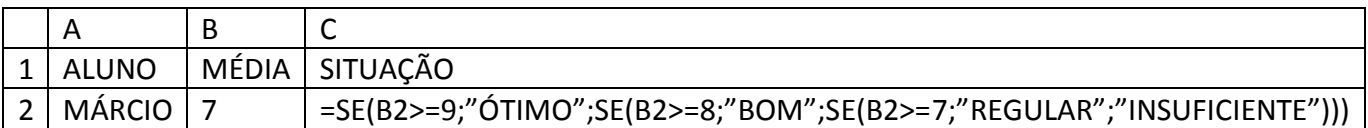

Onde:

B2 – refere-se ao endereço da média

>= 9 – refere-se condição para ótimo

"Ótimo" – refere-se a resposta se caso for maior ou igual a 9

As demais têm o mesmo sentido, só mudam as condições e as respostas.

Você só precisa ir escrevendo um SE, dentro de outro SE aos o ponto e vírgula. Você irá perceber que para parênteses que você abrir, será de uma cor diferente, e ao final você fecha todos eles.

Neste exemplo de agora, faremos um cálculo utilizando a condição SE, ou seja, em vez de escrevermos algo para uma resposta verdadeira ou falsa, faremos um cálculo. Veja o exemplo:

Você tem uma certa planilha de pagamento e agora você vai calcular o Imposto de Renda para os seus funcionários. Mas, o cálculo só será efetuado para aqueles funcionários que ganham mais de R\$ 650,00, ou seja, se o salário do funcionário for maior que R\$ 650,00, então deverá ser multiplicado uma taxa de 5% em cima do Salário Bruto, mas somente se ele ganhar mais de R\$ 650,00, caso contrário deverá ficar 0 (zero). Veja a fórmula.

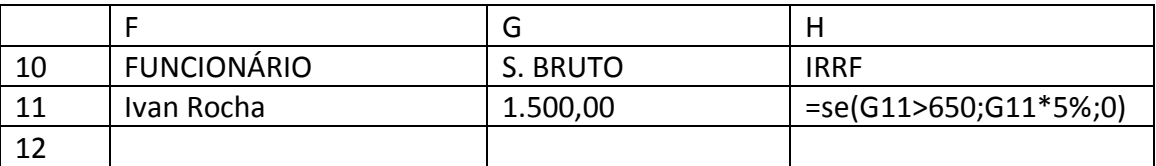

Onde:

**G11 –** refere-se ao endereço do Salário Bruto

**>650** – refere-se à condição para que seja feito o cálculo.

**G11\*5%** - refere-se a resposta se for verdadeira, ou seja, se no endereço, **G11** conter um valor maior que 650, então ele multiplicará o valor do Salário Bruto(G11) por 5% ( taxa do Imposto de Renda )

**0 (zero)** – refere-se a resposta se for falso, ou seja, caso no endereço G11 não tenha um valor maior que 650, então não haverá cálculo, ele colocará 0 (zero)

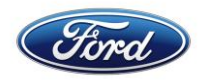

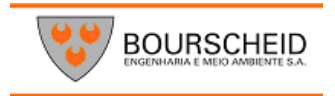

**Lembrete: sempre coloque primeiro a resposta verdadeira.**

# **3.4.6.17 – Fórmula da Condição SE e E**

Agora você tem uma planilha onde tem a idade e altura de seus alunos. Haverá uma competição e somente aqueles que têm idade Maior que 15 e Altura igual ou maior que 1,70, participam da competição. Neste caso você utilizará a condição SE e a condição E.

Por quê?

Respondo: É simples, porque para o alunoparticipar ele deve ter a idade maior que 15, e a altura maior ou igual 1,70. As duas condições devem ser verdadeiras, caso uma seja falsa ele não participará. Entendeu menino (a)! Veja o exemplo:

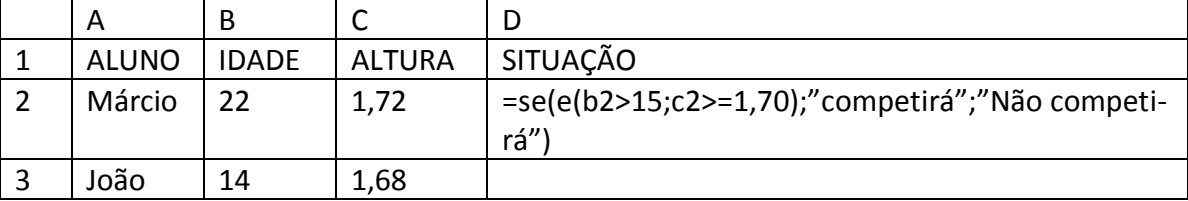

Onde:

B2 – refere-se ao endereço da idade

>15 – refere-se a condição, ou seja, se a idade for maior que 15

C2 – refere-se ao endereço da altura

.= 1,70 – refere-se a condição, ou seja, se a altura for maior ou igual a 1,70

"Competirá" – resposta se as duas condições forem verdadeiras

"Não competirá" – resposta se caso as duas respostas não forem verdadeiras.

Siga a sintaxe abaixo para outros exemplos, substituindo apenas os endereços, as condições e as respostas, o resto deve ser seguido como está.

# **3.4.6.18 – Fórmula da Condição SE e OU**

Neste exemplo basta que uma condição seja verdadeira para que o aluno participe da condição.

Veja o exemplo:

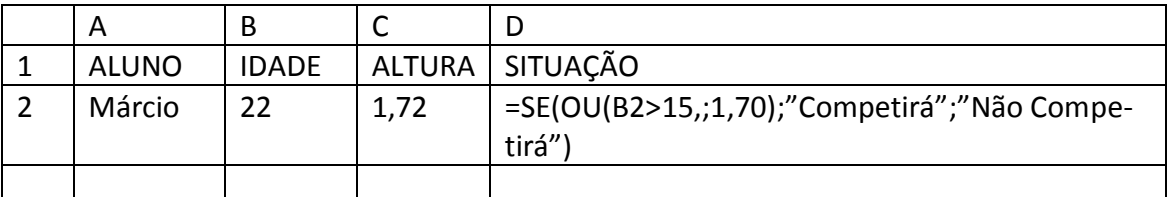

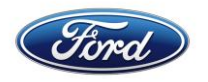

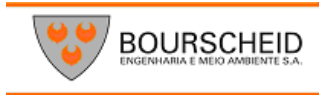

### **3.4.6.19 Fórmula do CONT.SE**

Agora você possui uma planilha onde tem o nome dos alunos e as suas médias. E você desejasse agora saber quantos alunos tiram médias maior e igual a 9. Veja o exemplo:

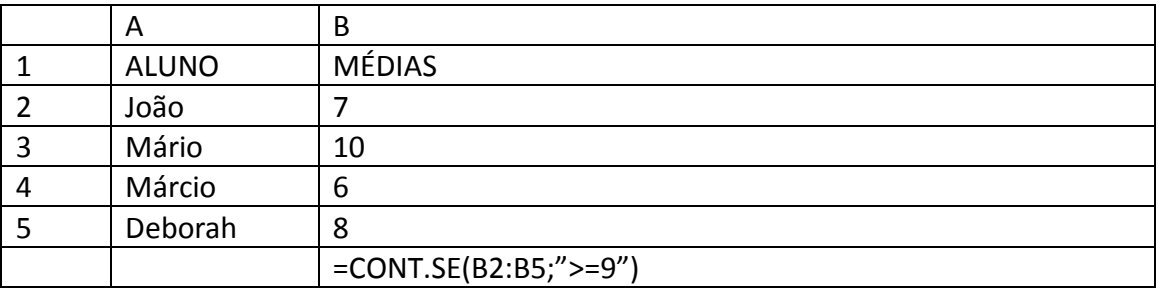

Onde:

(B2:B5) refere-se ao endereço das células onde você deseja contar.

; - utiliza-se como parte da sintaxe par separar

">=9" – refere-se à condição, ou seja, essa fórmula só irá contar as células valores maiores ou iguais a 9.

Siga a sintaxe, substituindo apenas o endereço e as condições para contar.

Depois das aspas você digita a condição. Pode ser também texto, independente de texto ou valor, deve-se colocar entre aspas.

Exemplo:

=CONT.SE(C2:C5;"APROVADO")

Neste exemplo ele contará apenas as células que contem a palavra Aprovado.

#### **3.4.6.20 Formula do Contar.VAZIO**

Contar as células que estão vazias. Exemplo:

Você gostaria de saber quantos alunos estão sem a média.

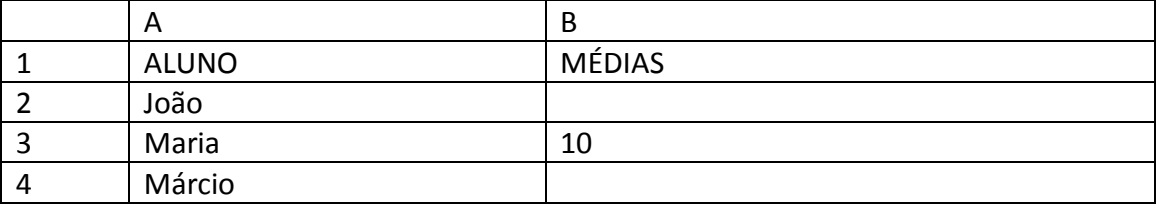

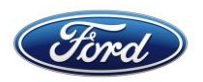

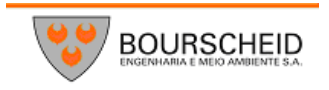

![](_page_51_Picture_218.jpeg)

Onde:

=**CONTAR.VAZIO** – é o nome da fórmula

(B2:B7) – refere-se ao endereço das células

# **3.4.6.21 Fórmula DO SOMASE**

Soma um intervalo de células mediante a condição estabelecida Exemplo:

Você gostaria de somar as faturas que foram pagas.

Então você tem uma planilha onde na coluna A você coloca o nome do cliente, na co-

luna B o valor da fatura e na coluna C, a situação se foi paga ou não.

Você gostaria de somar somente as fatura que estivessem pagas, assim você saberia o quanto já recebeu. Logo a fórmula seria a seguinte:

![](_page_51_Picture_219.jpeg)

Onde:

# **=SOMASE** – é o nome da fórmula

(C2:C7) refere-se ao endereço inicial e final de células onde você digita a palavra PG, especificando se está paga ou não.

"PG" – é o critério para somar, ou seja, só somará se neste intervalo de células de C2 até C7, conter alguma palavra PG. O critério deverá ser sempre colocado entre aspas B2:B7 – refere-se ao intervalo de células onde será somado, mediante a condição, ou seja, ele somará somente aqueles valores que na coluna C você digitou Pg.

# **3.4.6.22 Formula do PROCV**

Procura um determinado valor numa tabela Matriz.

![](_page_52_Picture_0.jpeg)

![](_page_52_Picture_1.jpeg)

Suponhamos que você tivesse uma planilha onde se controla a entrada e a saída de clientes do seu hotel. Nela você deseja colocar o **Nome, Entrada, Saída, Classe e Valor da Classe.** Você deseja que ao digitar o nome da classe, automaticamente apareça o valor da Classe.

Na verdade você terá que criar 2(duas) planilhas:

A primeira planilha chamaremos de Matriz tabela porque nela você colocará o nome das classes e o seu valor.

A segunda planilha você controlará a entrada e saída do cliente.

Veja o exemplo:

![](_page_52_Picture_222.jpeg)

Onde:

=PROCV – é o nome da Fórmula

(B9 – refere-se ao endereço do valor procurado, ou seja, o tipo da classe que você digitou

\$A\$2:\$B\$6 – refere-se ao endereço absoluto da Matriz – Tabela, ou seja, o endereço da tabela onde contem os dados que você procura, no caso, o valor das classes. O endereço da tabela matriz sempre deve ser absoluto, para que permaneça para as demais células (OU SEJA, OS CLIENTES).

2 – refere-se ao número do índice de coluna, ou seja, o número da coluna onde está os dados que você deseja que apareça, no caso, o valor da classe.

# **Observação:**

# **Os dados da Tabela Matriz devem está em ordem crescente.**

**Para fazer isso selecione os dados e clique no botão abaixo para ordenar os dados.**

**3.4.6.23 – Fórmula do SE VAZIO**

![](_page_53_Picture_0.jpeg)

![](_page_53_Picture_1.jpeg)

Imagine agora que você deseja que apareça a resposta se caso, você digita a classe, enquanto isso o campo classe deverá ficar em branco. Nesse caso você juntará a formula do SE com a do PROCV.

Logo a fórmula ficará assim:

![](_page_53_Picture_195.jpeg)

= SE – é o nome da fórmula

B9=";"; - refere-se ao endereço da célula onde você digita o nome da classe. Isto é, se estiver vazio, então deixe vazio.

**PROCV –** é o nome da fórmula

**B9 -** refere-se ao endereço do valor procurado, ou seja, o tipo da classe que você digitou.

**A\$:\$B\$6 –** refere-se ao endereço absoluto da Matriz – Tabela, ou seja, o endereço o endereço da t bela que contém os dados que você procura, no caso, o valor das classes. O endereço da tabela matriz sempre deve ser absoluto, para que permaneça para as demais células (ou seja, os clientes).

2 – refere-se ao número do índice de coluna, ou seja, o número da coluna onde está os dados que você deseja que apareça, no caso, o valor da classe.